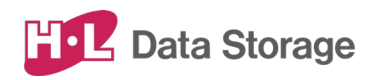

# **AI インタラクティブ ディスプレイ HLT-SDBF1 取扱説明書**

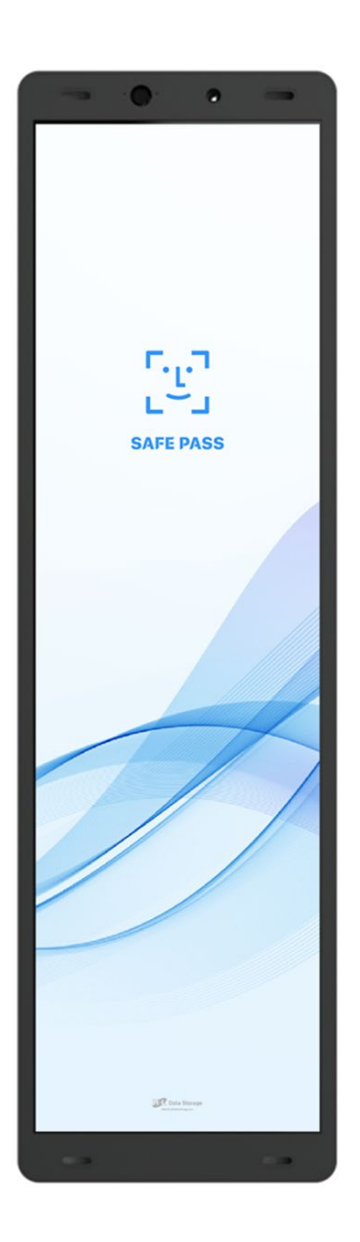

発行日: 2022年2月

この取扱説明書は、日立LGデータストレージ製 AI インタラクティブ ディスプレイ のセットアップおよび使用方法についての取扱説明書です。 本取扱説明書は大切に保管してください。

製品のバージョン変更によって、取扱説明書内の挿絵及び端末画面の写真が 実際の製品と異なる場合があります。また、この取扱説明書にて提供する情報 は、事前の告知なく変更される場合があります。

製品に関するアップデート情報は日立LGデータストレージまでお問い合わせくださ い。

#### 会社情報

社名:株式会社日立LGデータストレージ 所在地: 東京都港区海岸三丁目22番23号 MSCセンタービル4階 Webサイト: https://hitachi-lg.com/jp/

#### 著作権

この取扱説明書に含まれる全てのコンテンツ及び挿絵、端末画面写真の著作 権及び知的財産権は株式会社日立LGデータストレージに帰属します。

株式会社日立LGデータストレージによる事前の書面による承認が無くこの取扱 説明書を無断で使用、複製、流通及び配布する行為は知的財産権の侵害と なり厳格に禁じます。

#### 個人情報の保護について

本製品および本製品を使用したシステムで撮影・記録された本人が判別できる 情報は、「個人情報の保護に関する法律」で定められた「個人情報」(\*)に該 当します。法律に従って、情報を適切にお取り扱いください。

\*︓個人情報保護委員会が定める「個人情報の保護に関する法律について のガイドライン(通則編)ほか3編」をご覧ください。

(c) 2022 Hitachi-LG Data Storage Inc. all rights reserved

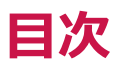

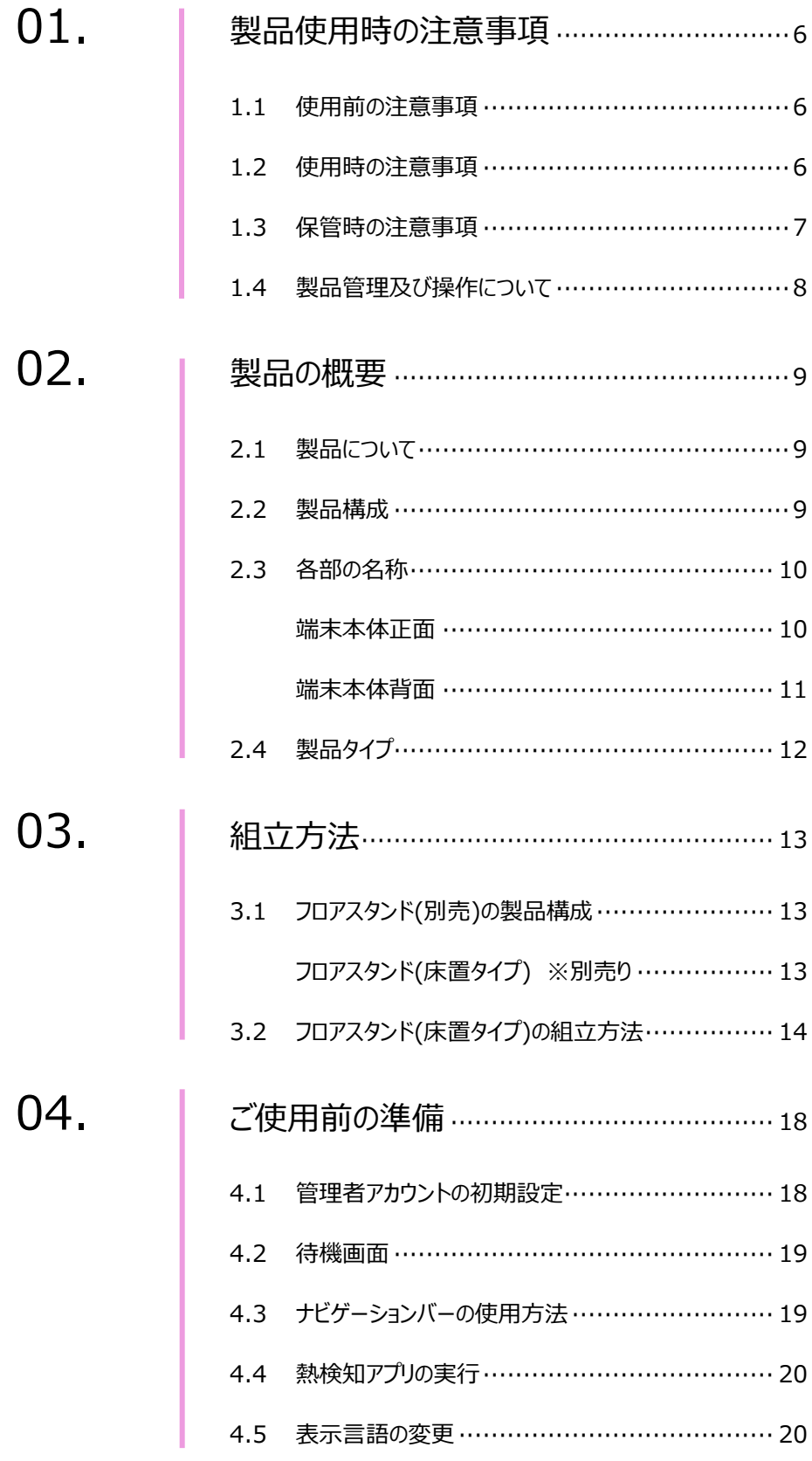

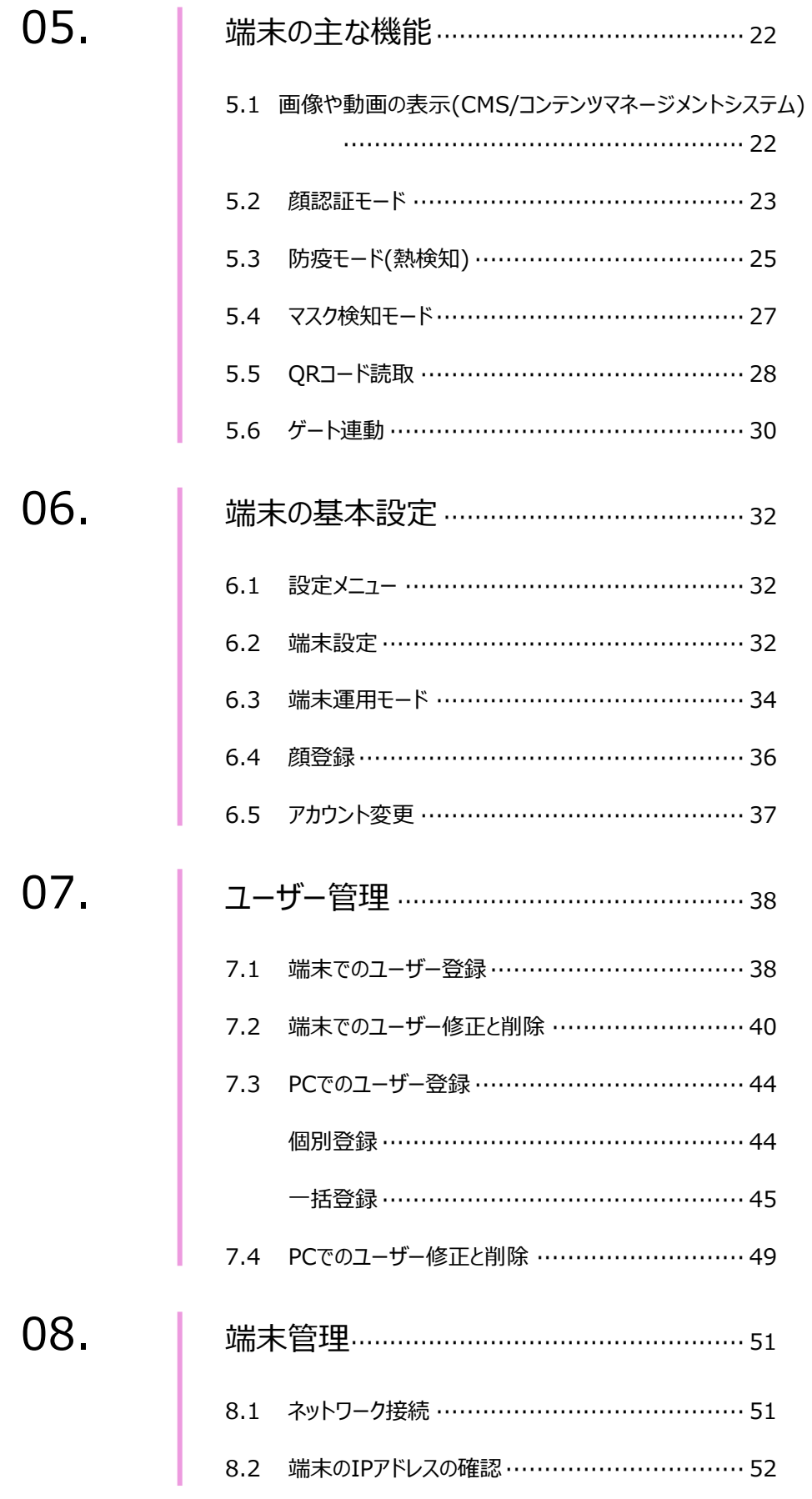

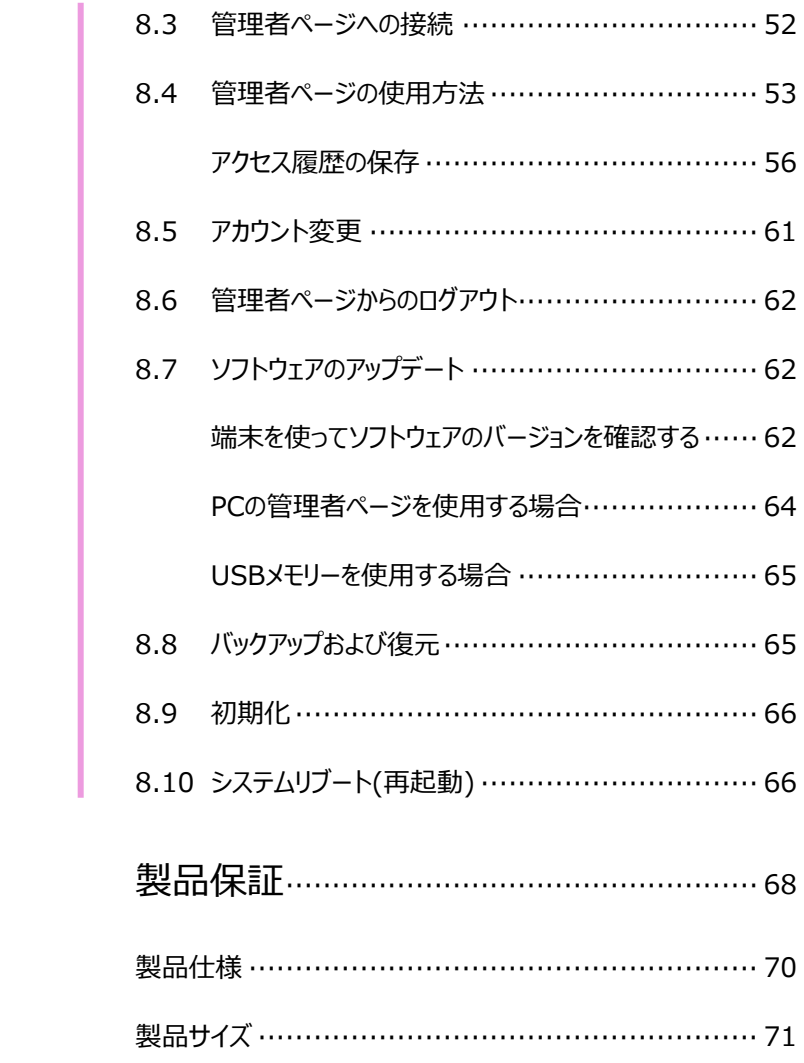

09.

付録A

付録B

## 01.製品使用時の注意事項

本製品を安全にご使用いただくために、以下の注意事項を必ずお読みになり、 指示に従って製品をご利用ください。

#### 1.1 使用前の注意事項

- 本製品は室内用としてのみお使いください。
- 製品が倒れたり、落下したりしないよう、安全な場所に設置してください。
- 製品を使用する際には、製品を安全な場所に設置できたことを確認してから、 指定の箇所に電源ケーブルを接続してください。
- 本製品は赤外線熱検知測定方式を採用しているため、測定精度に影響を及ぼす ような次の設置場所を避けてください。 ・端末本体の画面に直射日光や、エアコン、暖房機などの熱が直接あたる場所。 ・端末本体の画面に直射日光や、照明などの直射光があたる場所。
- 過度な湿気を避け、製品内部に水などの液体や異物が入らないように 注意してください。
- 本製品は日本国内向けに製造されています。外国では電源電圧、電源プラグの形状 などが異なり、そのままでは使用できない場合があります。外国での使用にあたっては、 購入先の販売店または、日立LGデータストレージサポートへお問合せください。

#### 1.2 使用時の注意事項

- 製品を分解、修理、改造したり、衝撃を与えたりしないでください。製品を分解、修理、 改造された場合は、製品保証の対象外となります。
- 接続したケーブルに無理な力を加えないでください。ケーブル接続部が緩くなったり 断線したりする可能性があります。
- ボタンまたは画面に無理に力を加えたり、先の尖った道具などで力を加えたりしないで ください。ボタンまたは画面の破損の原因になります。 USBマウスなどでの操作も可能です。ご検討ください。
- 製品や画面の汚れを取る場合は、アルコールなどの化学物質や洗剤を使用せず、 柔らかい布でやさしく拭き取ってください。

硬い布で拭いたり、強く擦ったりしますと、製品の外観やパネル表面のフィルムに傷が付き

ますのでご注意ください。

ガラス用クリーナーやスプレー式のクリーナーは、製品の外観やパネル表面が変質したり、 内部に侵入し、故障の原因になる恐れがあるので、使用しないでください。

化学ぞうきんやアルコール、ベンジン、シンナー、酸性/ アルカリ性/ 研磨剤入り洗浄剤 などは、その成分により、製品の外観やパネル表面が変質したり、変色する恐れがありま すので、ご使用にならないでください。

- 製品が正常な動作を行うために、電源投入後、10分経過後を目安に、使用を開始し てください。 ※製品の保管状況および使用時の周囲環境によって、温度測定結果に偏差が生じる 場合があります(10~40分程度)。
- 正確な温度測定のため、画面に表示される顔のガイドラインに被測定者の顔の位置を 合わせてから熱のチェックをしてください。
- 季節ごとの室外温度によって測定温度の精度に影響を及ぼす可能性があるため、 特に夏場や冬場に外出から戻った際には、一定時間(3~5分)経過してから 測定してください。
- 製品から異臭や煙が発生、あるいは製品の異常な動作が生じた際には、すぐにコンセン トからACアダプターを抜いてください。感電、火災の原因になります。
- 製品に同梱されたACアダプター以外は使用しないでください。同梱されたACアダプター 以外を使用した場合、故障、感電、火災の原因になります。
- 端末内のソフトウェアやファイルを削除しないでください。端末が正常に動作しなくなる 場合があります。
- 製品の故障が疑われる場合は購入先の販売店へお問合せください。
- 本製品に記録されたデータ(登録済みのユーザー情報や、アクセス履歴等)は、当社で は保証せず、当該データの消失、破損、変更等につきましては、当社は一切責任を負 いません。データの消失、破損等に備え、外部記憶装置などに定期的にバックアップをと られることをお勧めいたします。バックアップの方法は、製品取扱説明書 「8.8 バックアッ プおよび復元」 を参照してください。

#### 1.3 保管時の注意事項

- 未使用時はACアダプターをコンセントから抜いて、機器の電源をOFFにしてください。ま た、長期間使用しない場合は、ACアダプターを機器本体から抜いた状態で保管してく ださい。
- 日光や照明などの光が直接当たらず、常温、乾燥した場所に保管してください。

 薬品の近くやガスが発生する場所など、火災の危険がある場所を避けて保管して ください。

### 1.4 製品管理及び操作について

- 製品取扱説明書の図は、実物と異なる場合があり、内容は性能改善のためユーザーへ の予告なしに変更することがあります。
- 本製品は、熱を検知して入退を管理する防疫補助のための製品であり、疾病予防及 び診断のための医療機器ではありません。発熱症状が疑われる場合、医療用体温計 で正確な体温測定を行ってください。
- 本製品を他の機器と接続して使用する場合、事前に概要機器と本製品との適合性に ついてご確認ください。

## 02.製品の概要

2.1 製品について

AI インタラクティブ ディスプレイは、熱やマスク未着用の検知と顔認証を、 非接触・同時・高速・高精度に行なうタッチパネル型ディスプレイ製品です。

※ 本製品は医療機器ではありません。 病気の予防や診断のための体温測定には医療用体温計をご使用ください。

#### 2.2 製品構成

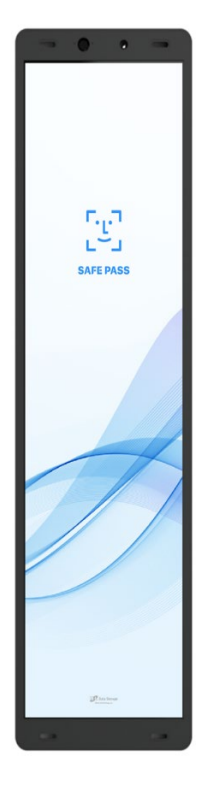

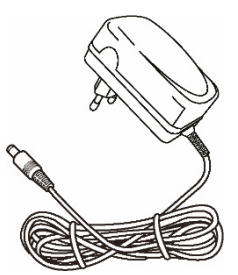

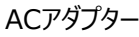

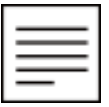

端末本体 ファイン ウイックガイドマニュアル

参考 製品構成は、製品の性能や品質向上のために予告なく変更となる 場合があります。

## 2.3 各部の名称

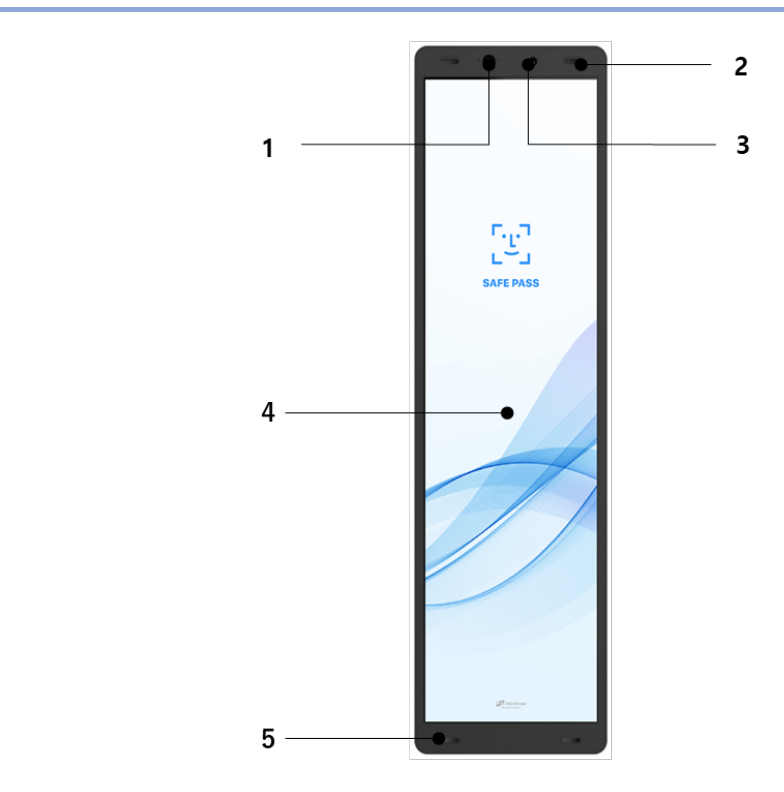

**端末本体正面**

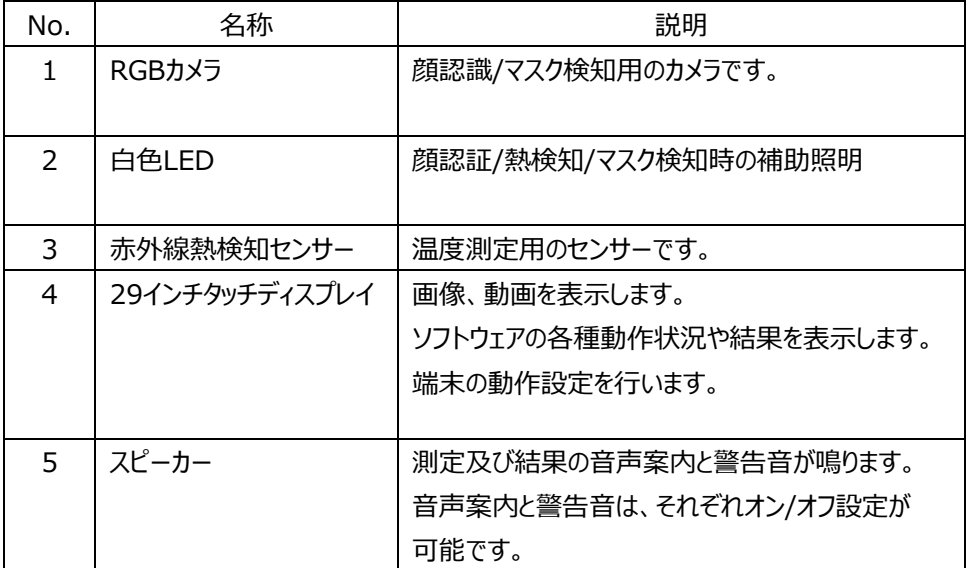

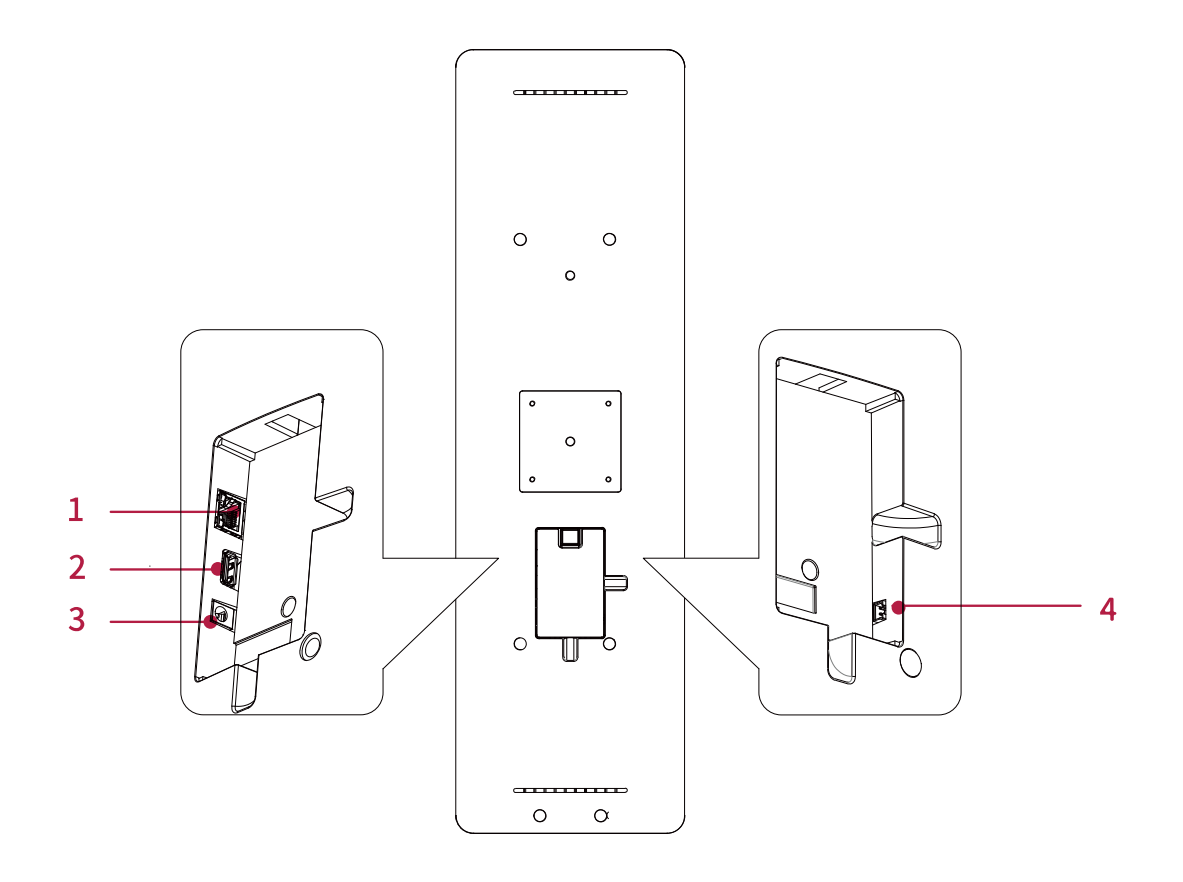

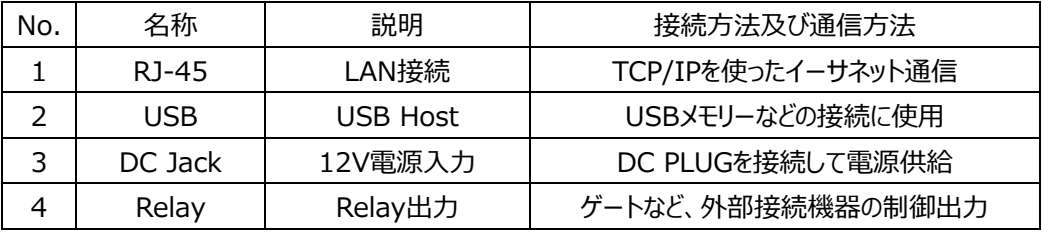

### 2.4 製品タイプ

別売りのスタンドを購入して取り付けた場合の製品の状態をご紹介します。 床置き出来るフロアスタンドがあります。(フロアスタンドは別売りです。)

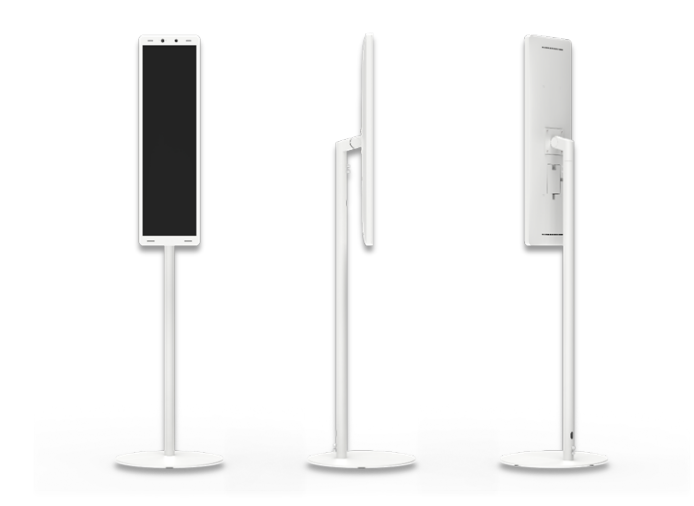

フロアスタンド(床置タイプ)

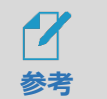

 フロアスタンド(床置タイプ)の製品の組み立て方法は、[13](#page-12-0)ページ 「[3.1](#page-12-0) [フロア](#page-12-0) スタンド(別売)[の製品構成」](#page-12-0) を参照してください。

03.組立方法

本項では、別売りのフロアスタンドなどを購入した場合の組み立て方を説明します。フロアスタンドをご 購入されていないお客様は、No.6の手順をご確認ください。

- **手袋などをして、鋼板の切り口や角で手をケガしないよう十分気を付けて作業をしてください。** ΛN
	- **安全を考えて2人で作業し、不安定な場所での作業、不安定な場所への設置は避けてください。**
- <span id="page-12-0"></span>3.1 フロアスタンド(別売)の製品構成

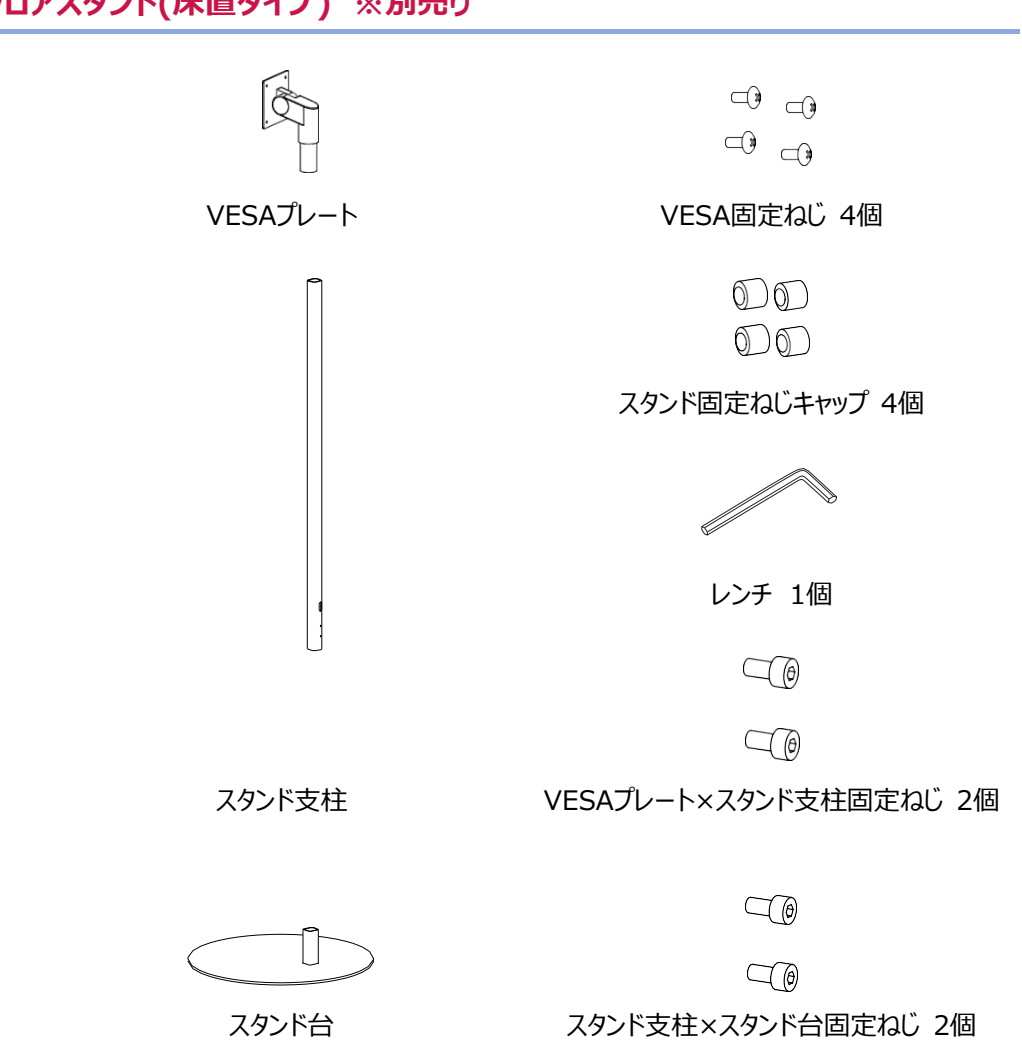

**フロアスタンド(床置タイプ) ※別売り**

## 3.2 フロアスタンド(床置タイプ)の組立方法

**1** 本体につなぐケーブル(電源、必要に応じてLAN、Relay用ケーブルなど)は、スタンド支柱の 下部の穴(①)から押し込み、上部の穴(②)から取り出しておきます。

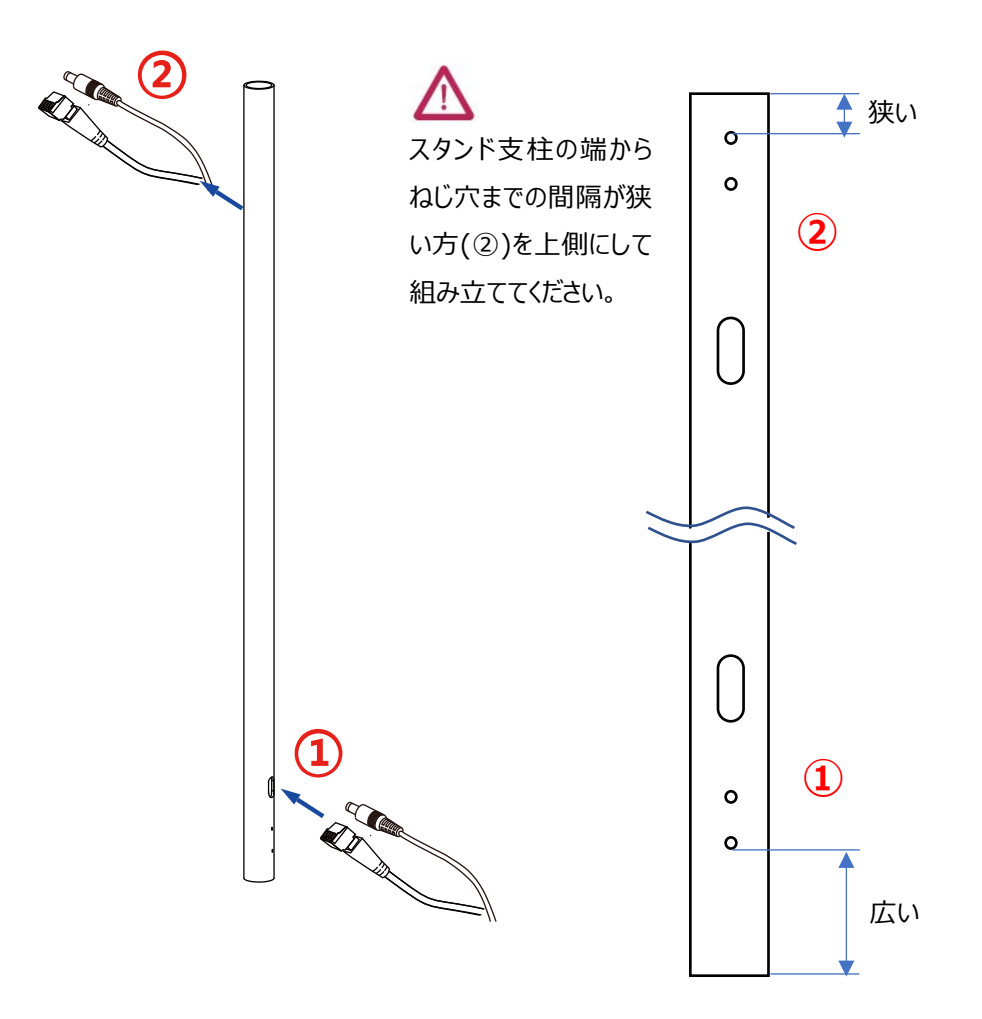

**2** VESAプレート、スタンド台とスタンド支柱を組み立てます。 スタンド支柱および、VESAプレートの取付向きは、スタンド台を真上から見た時、端末本体 が中央付近に来るようにVESAプレートを取り付けます(反対方向に取り付けると、設置時に 転倒することがありますので注意してください)。

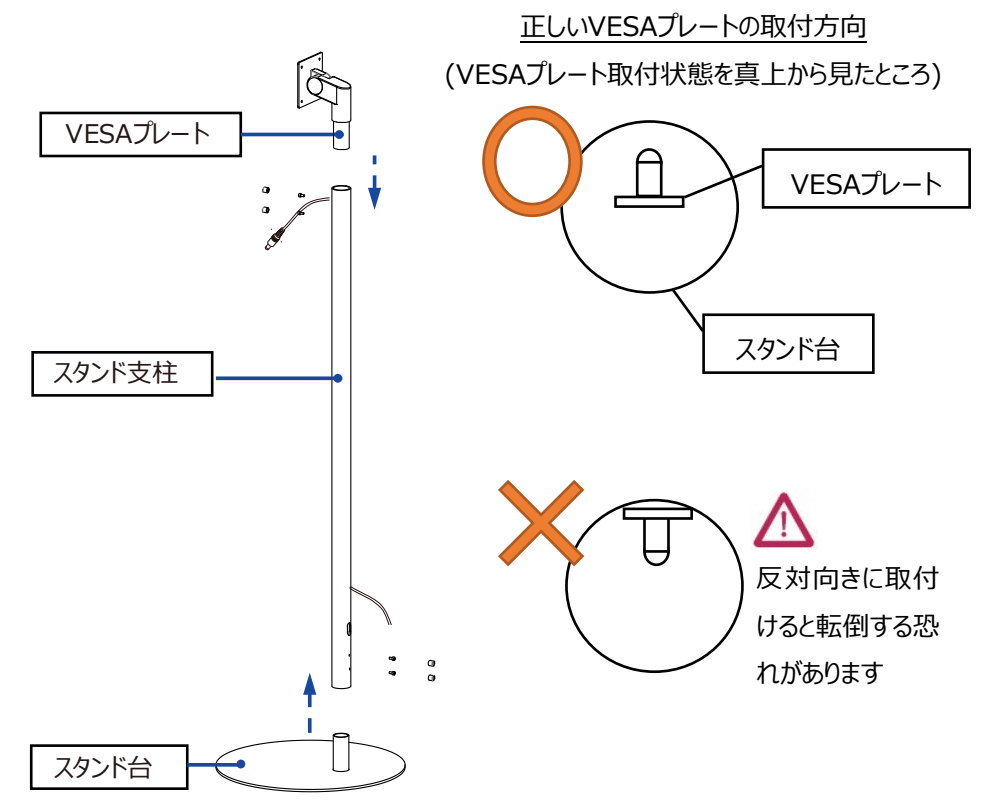

**3** 付属のレンチを使用してVESAプレートとスタンド支柱をねじで固定しキャップをかぶせます。

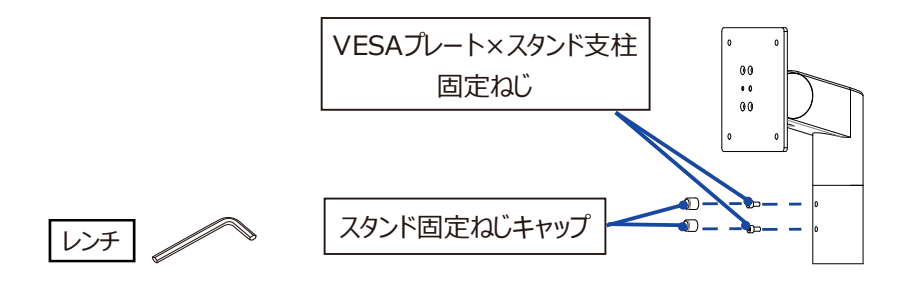

**4** 付属のレンチを使用してスタンド支柱とスタンド台をねじで固定しキャップをかぶせます。

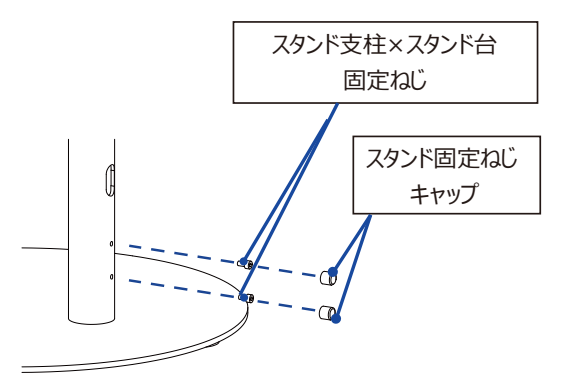

**5** 端末本体とVESAプレートを4つのねじでしっかりと固定します。

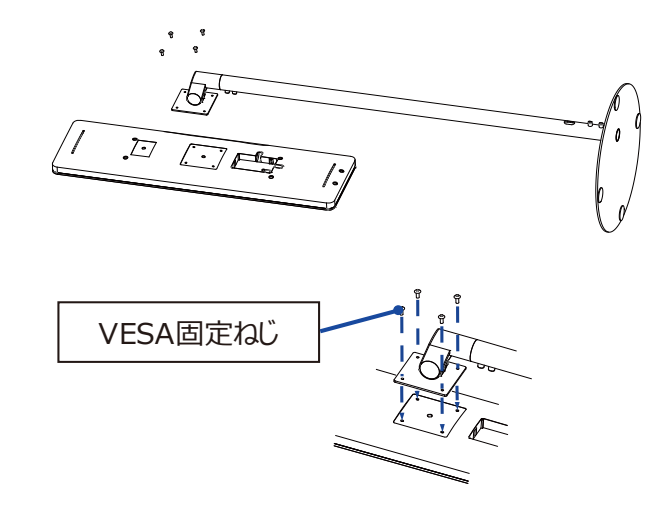

**6** 端末背面にあるカバーを開いてポート(電源、LANなど)にケーブルを接続します。 ケーブル接続後に、カバーを取り付けます。その際、ケーブルは横/下部の溝に通して、カバーと 干渉しないようにしてください。

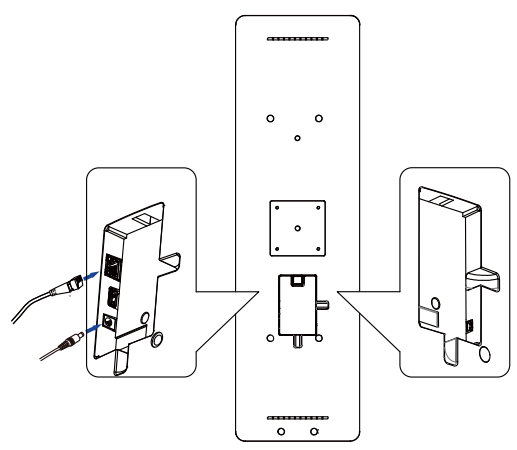

**7** 使用したい場所へ製品を設置して、完成です。

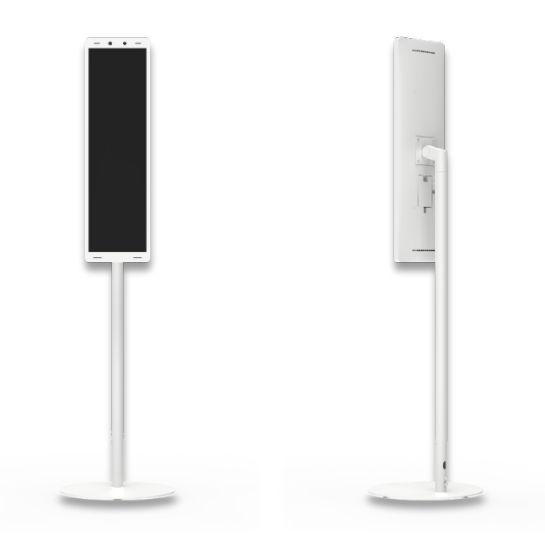

- **スタンド(HLT-USBL2)は、(株)日立LGデータストレージ製 HLT-SDBF1の専用モデルです。**
	- **他の製品を取付けると、機器の落下やスタンドの転倒等により、機器の破損、故障の原因となる可能性 があります。**

## 04.ご使用前の準備

### 4.1 管理者アカウントの初期設定

参考

端末の初回使用時に電源を入れると、管理者アカウントの初期設定画面が表示 されます。任意のユーザー名(英数字4~12桁)とパスワード(英数字記号4~12桁) を設定してください。

設定後、通常の待機画面へ移動します。

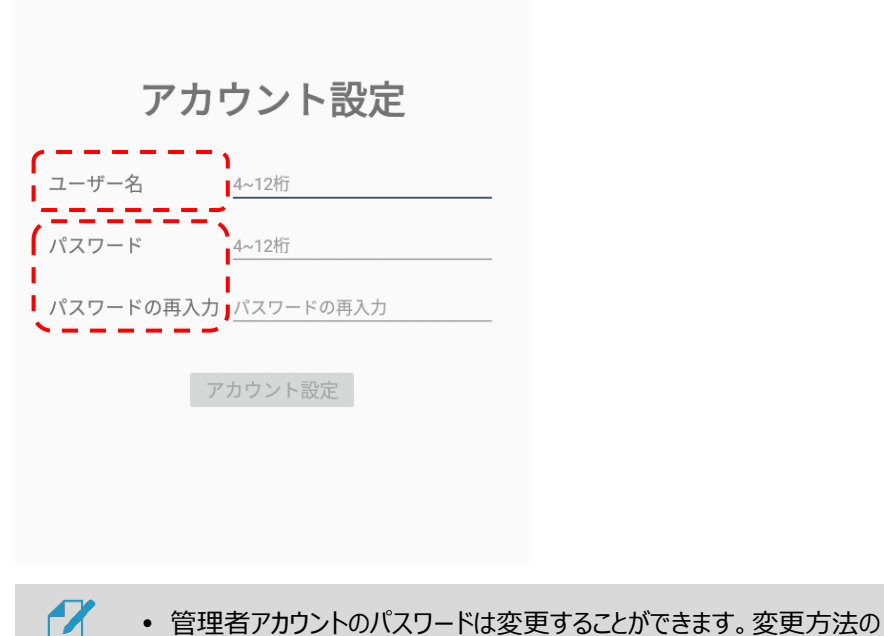

詳細については、[61](#page-60-0)ページ 「[8.5](#page-60-0) [アカウント変更」](#page-60-0) を参照してください。

#### 4.2 待機画面

管理者アカウントを設定すると、熱検知アプリが起動し、以下の待機画面が表示されます。 待機画面の状態で端末に顔をかざすと、顔が検知されて測定を開始します。 一定時間、顔の検知が行われない場合は、待機画面に戻ります。

熱検知測定の例

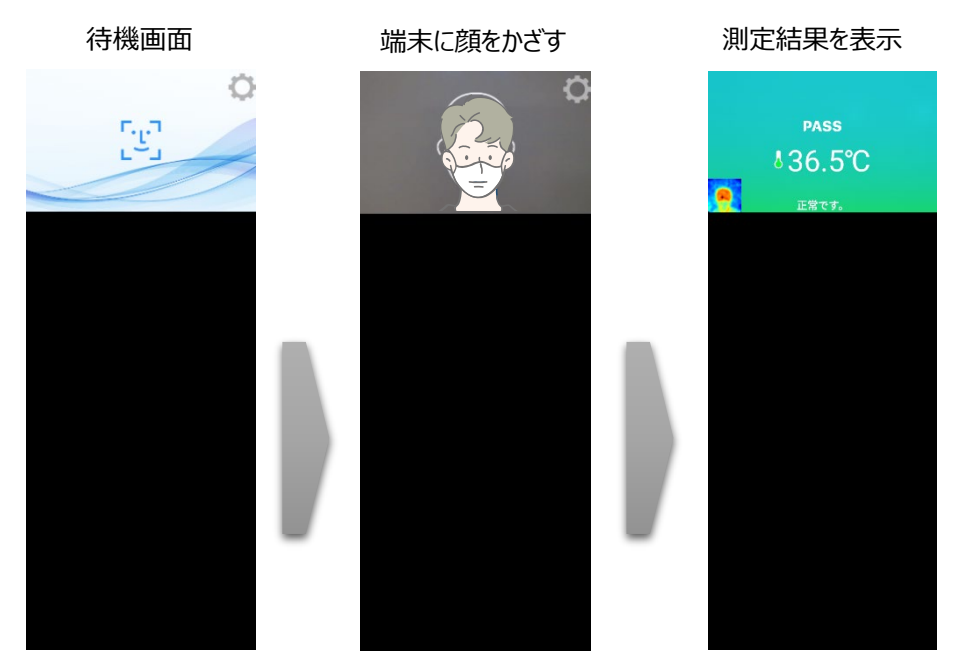

待機画面右側上段の 設定アイコンをタップすると、端末の動作に関する さまざまな設定を行うことができます。

#### 4.3 ナビゲーションバーの使用方法

端末の画面下部を上へスワイプすると、ナビゲーションバーが表示されます。

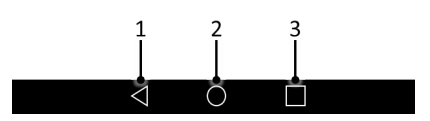

- 1 前の画面に戻ります。熱検知アプリ実行中にタップすると、アプリを終了できます。 **※通常は熱検知アプリを終了せずに製品を使用してください。**
- 2 基本メニュー画面に移動します。
- 3 最近実行したアプリー覧を表示します。

### 4.4 熱検知アプリの実行

端末の電源を入れると、熱検知アプリが自動で実行されます。

自動でアプリが実行されない場合、またはアプリが終了していて手動で再度実行する 場合の方法は、以下の通りです。

- **1** 端末の画面下部を上へスワイプします。
- **2** ナビゲーションバー上部の ボタンをタップします。

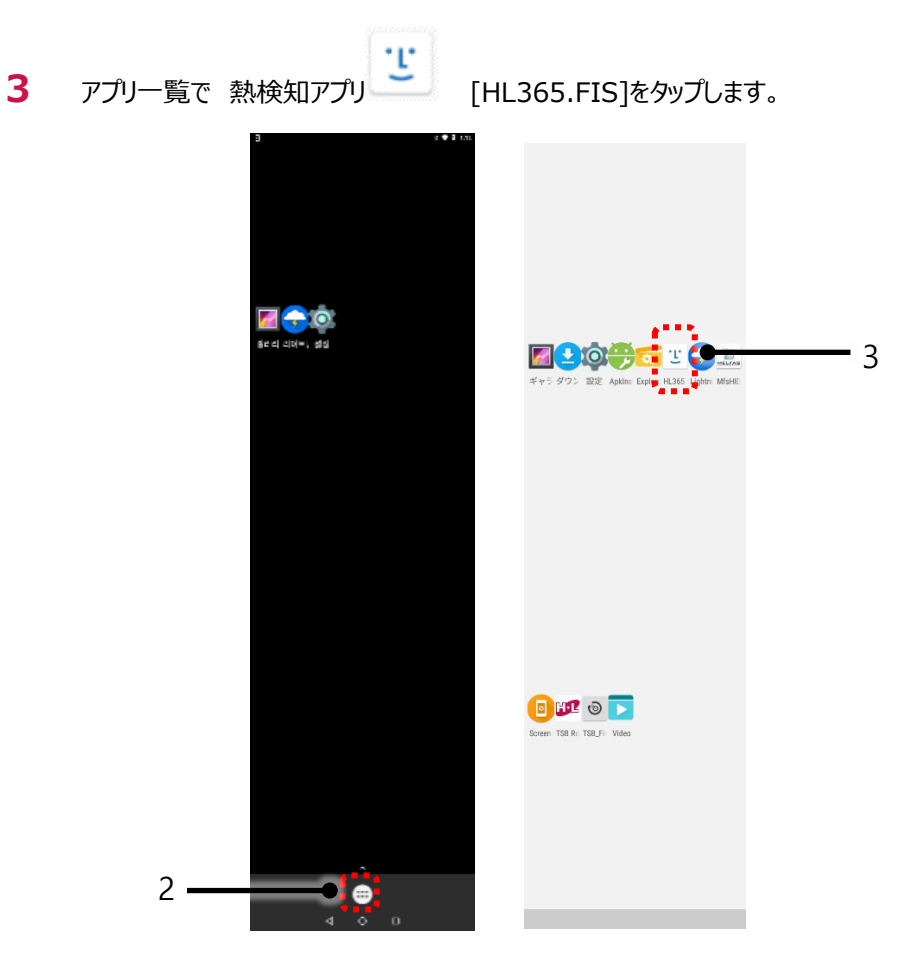

#### 4.5 表示言語の変更

端末の表示言語を変更する方法は、以下の通りです。 **※変更するには熱検知アプリを終了してから設定をしてください。**

- **1** 端末の画面下部を上へスワイプします。
- **2** ナビゲーションバー上部の ボタンをタップします。

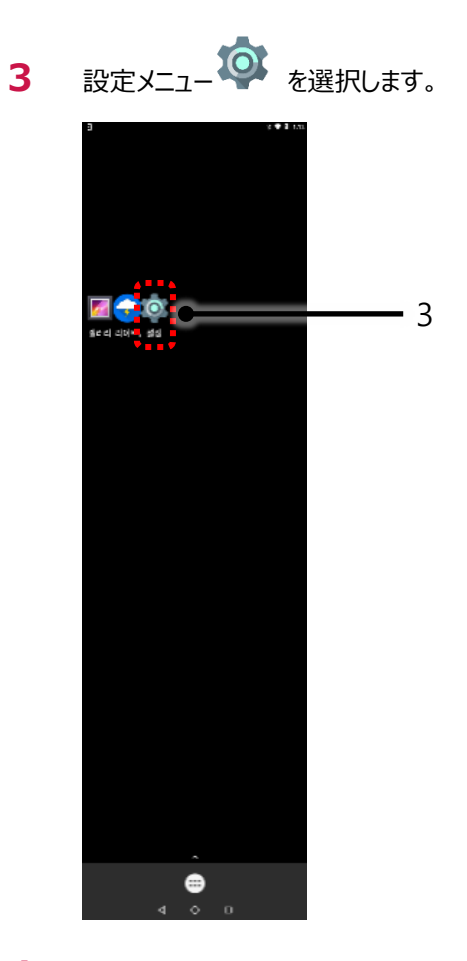

**4** 設定メニューで、[言語と入力] > [言語]を選択します。

**5** 変更する言語を選択します。

端末の電源を入れ直す、または熱検知アプリを再度実行すると、選択した言語が 適用されます。

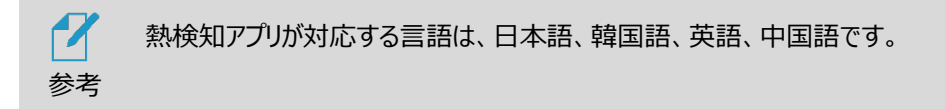

## 05.端末の主な機能

本端末は、お好きな画像や動画を、本体のディスプレイ部に表示させることが出来ます。

また、顔認証モードと防疫モード(熱検知及び、マスク検知)をサポートしており、顔認証モードと防疫 モード(熱検知及び、マスク検知)は同時に使用することができるうえ、ゲート連動機能とそれぞれ連 携させることで、様々な入退管理が実現できます。

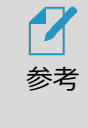

本項で紹介する機能を動作させるためには、[設定]>[端末運用モード]内で各種 設定を行う必要があります。端末運用モード設定の一覧を、[34](#page-33-0)ページ 「[6.3](#page-33-0) [端末](#page-33-0) [運用モード」](#page-33-0)に記載していますので、こちらも参照してください。

### 5.1 画像や動画の表示(CMS/コンテンツマネージメントシステム)

CMSを操作して、AI インタラクティブ ディスプレイのコンテンツ表示エリアに、画像や動画を表示させ ることが出来ます。

複数枚の画像を登録してスライドショー形式で表示させたり、動画ファイルをコンテンツ表示エリアに表 示させたりすることが出来ます。(画像と動画を同時に表示させることは出来ません。)

CMSを利用するには、PCやモバイル端末で本体端末の管理者ページに接続する必要があります。 [51](#page-50-0)ページ「[8.1](#page-50-0) [ネットワーク接続」](#page-50-0)及び、[52](#page-51-0)ページ「[8.3](#page-51-0) [管理者ページへの接続」](#page-51-0)を参照して本体 の管理者ページに接続し、[57](#page-56-0)ページ 「[8.4](#page-56-0) 5 【5】コンテンツ管理 (CMS/[コンテンツマネージメント](#page-56-0) [システム](#page-56-0))」を参考に、画像や動画の設定を行ってください。

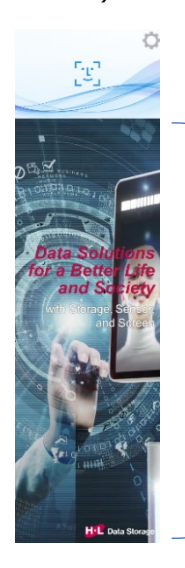

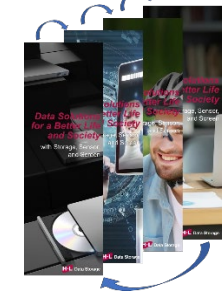

画像(スライドショー)

コンテンツ表示エリア

動画 (複数ファイル連続再生)

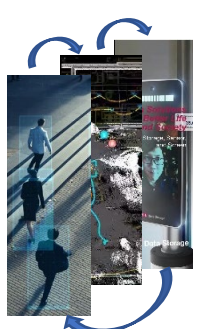

#### 5.2 顔認証モード

ユーザーの顔写真を登録して、顔認証で入退を管理するモードです。 登録者/未登録者の判定が行えますので、ゲートと連動させることで、来訪者の入退を制御すること ができます。

また、マスクを着用したまま顔認証が行えます。認証結果は音声と画面表示でお知らせします。 設定により、警告音を鳴らすこともできます。

**1** 待機画面右側上段の 設定アイコンをタップします。

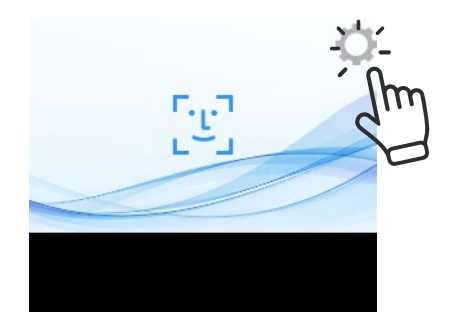

**2** 管理者アカウントのユーザー名とパスワードを入力します。

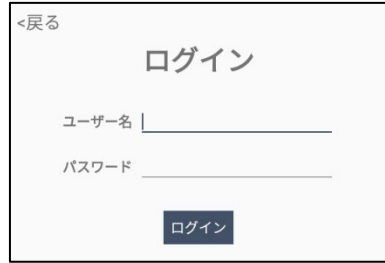

**3** [設定]画面で、[端末運用モード]を選択します。

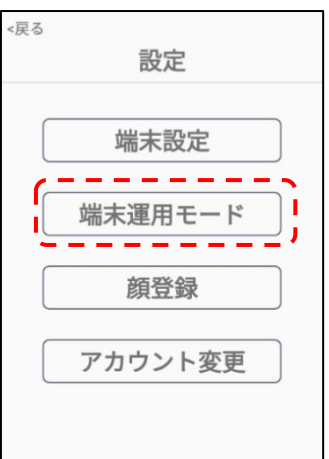

**4** 顔認証をオンにすると、顔認証モードで動作します。

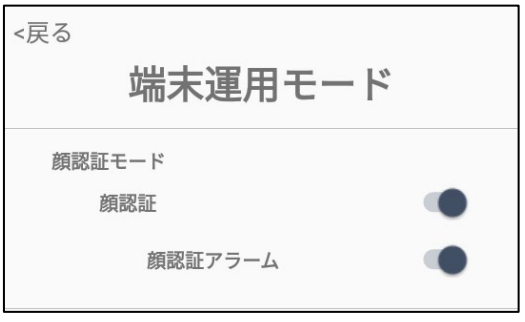

- 顔認証︓顔認証のON/OFFを設定します。顔認証距離は0.3~0.8m、推奨0.5m です。判定結果は画面に表示されます。
	- 顔認証アラーム:顔認証がNGまたは未登録者の場合、音声と画面表示でお知らせ します。

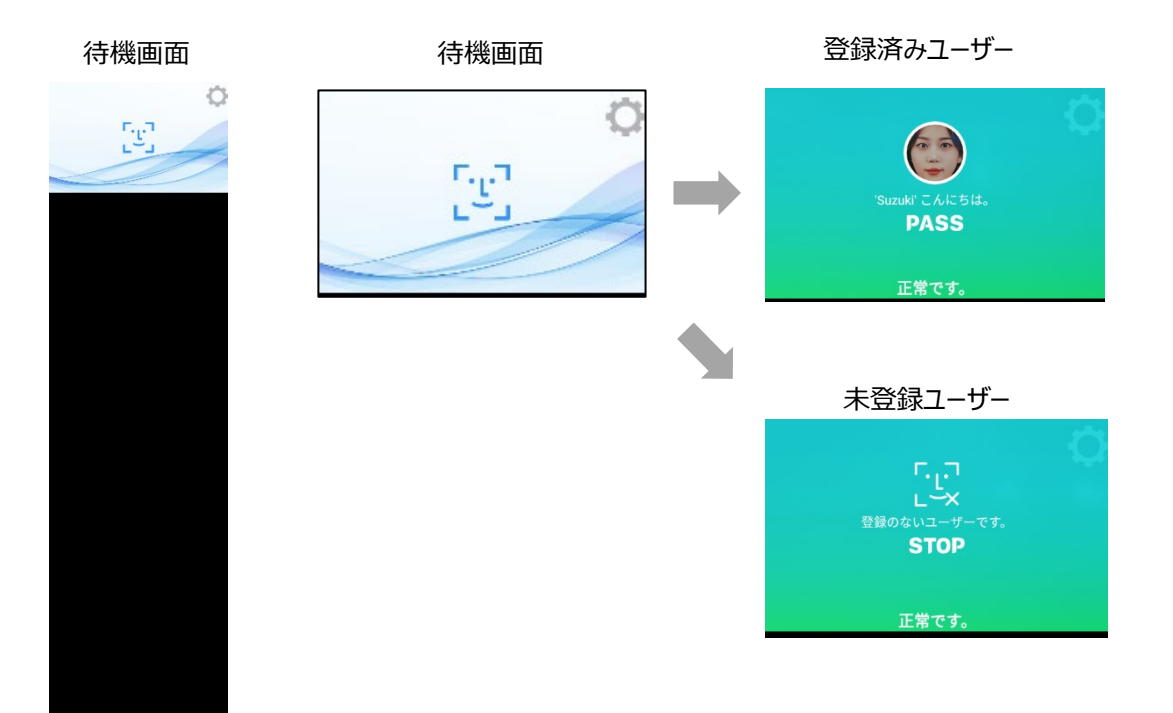

## 5.3 防疫モード(熱検知)

熱検知を行うモードです。

熱検知モード︓対象物の表面温度を測定します。 設定した温度以上の熱が検出されると、音声と画面表示でお知らせします。 設定により、警告音を鳴らすこともできます。 ゲートコントロール機能と連動できます。

1 待機画面右側上段の <c>
3<br />
設定アイコンをタップします。

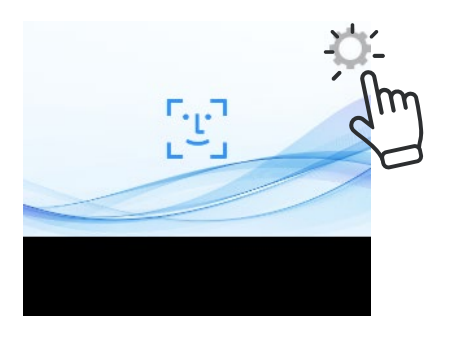

**2** 管理者アカウントのユーザー名とパスワードを入力します。

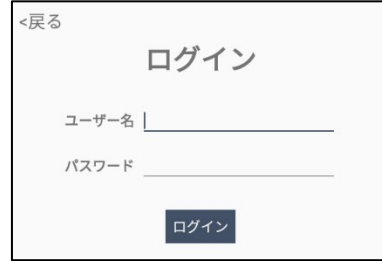

**3** [設定]画面で、[端末運用モード]を選択します。

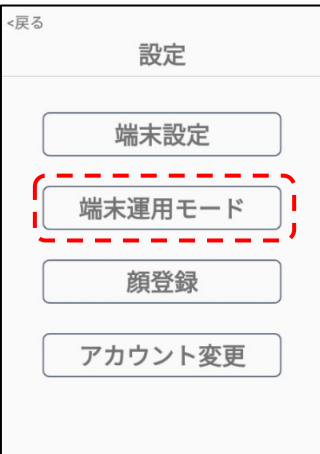

**4** 熱検知をオンにすると、熱検知モードで動作します。

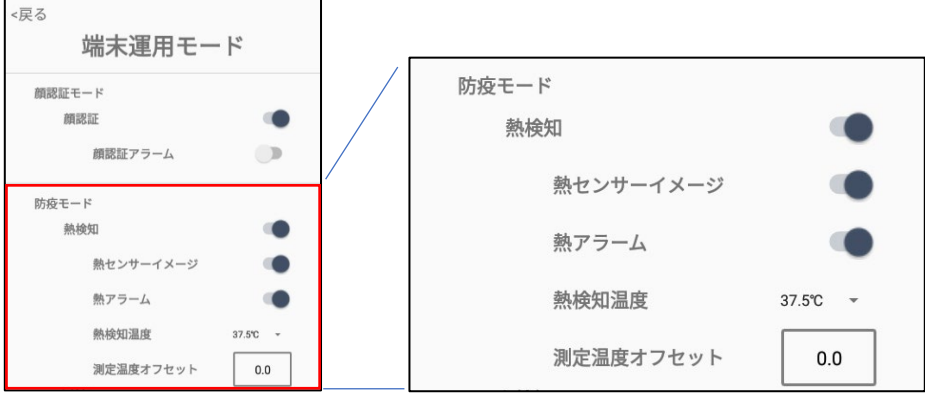

- 熱検知︓対象物の表面温度を測定します。測定結果は画面に表示されます。
	- 熱センサーイメージ:顔認証結果画面で、下段左側に、熱センサー で測定された結果がイメージで表示されます。

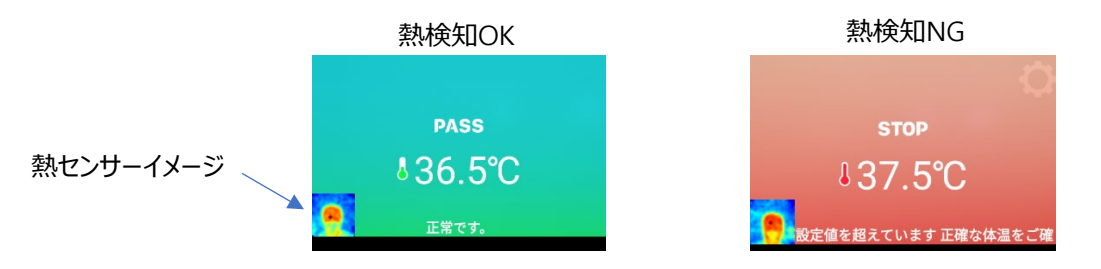

- 熱アラーム︓[熱検知温度]に設定した温度以上の熱が検出されると、 音声と画面表示で、正確な体温を測定するようにお知らせします。
- 熱検知温度︓熱検知の判定基準温度を設定します。37℃~38℃間の5段階か ら選択できます。
- 測定温度オフセット: 測定された温度を、周辺環境による偏差(オフセット) を加えて補正します。オフセット値を設定する場合は、何名かの実際に測定 された温度と、体温計等で測定した値を比較して値を設定してください。マイナスの値 を入れることも出来ます。

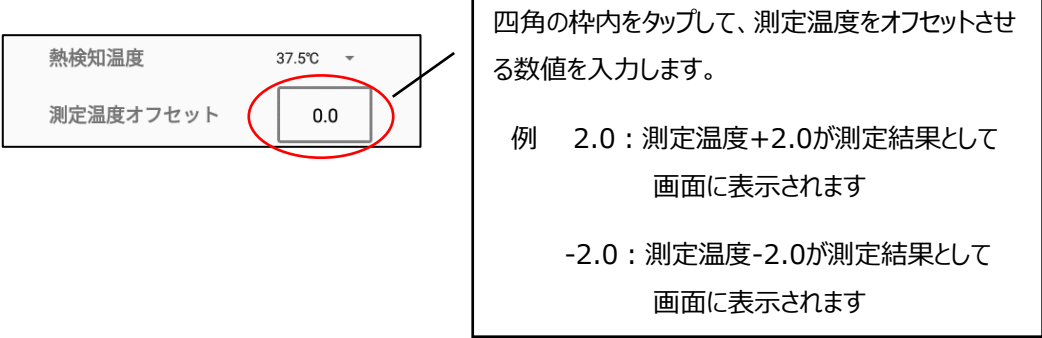

п

## 5.4 マスク検知モード

マスク検知:マスクの着用有無を検知します。 未着用アラーム: マスク未着用の場合、警告音を鳴らします。 ゲートコントロール機能と連動できます。

**1** 待機画面右側上段の 設定アイコンをタップします。

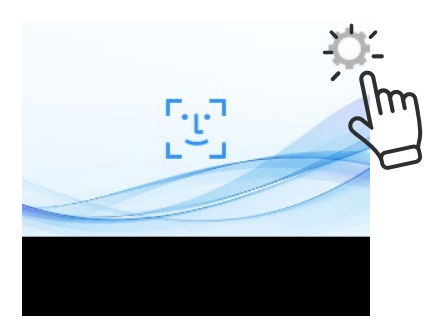

**2** 管理者アカウントのユーザー名とパスワードを入力します。

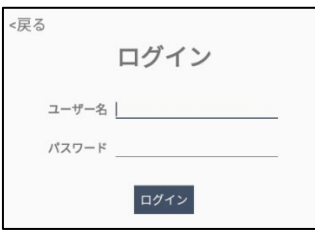

**3** [設定]画面で、[端末運用モード]を選択します。

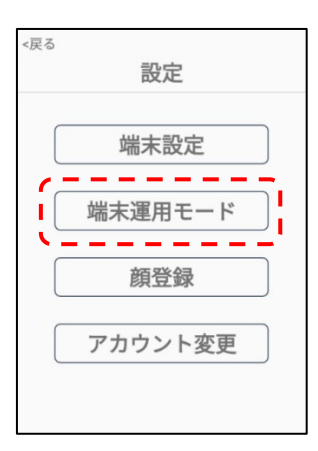

- **4** マスク検知をオンにすると、マスクモードで動作します
	- マスク検知: マスクの着用有無を検知します。
	- 未着用アラーム: マスク未着用の場合、音声と画面表示でマスクの着用を促します。

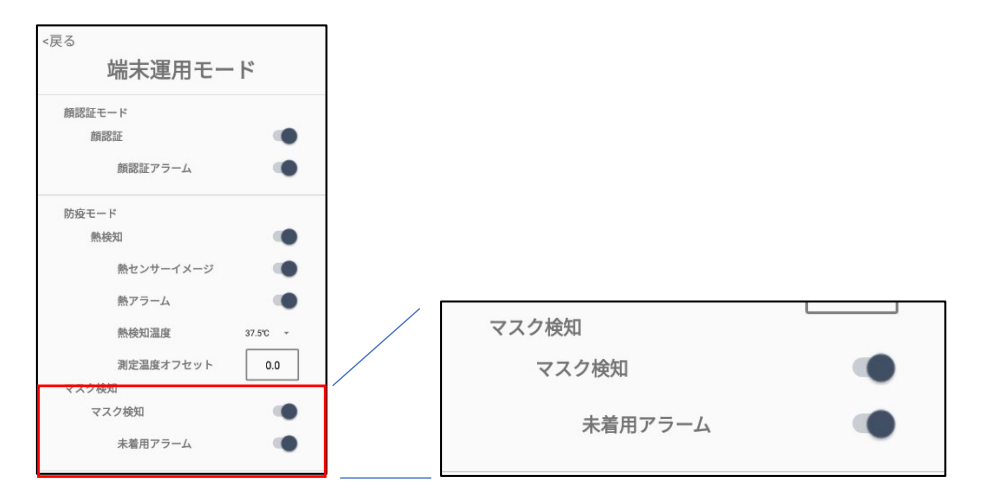

マスク着用 マスク未着用

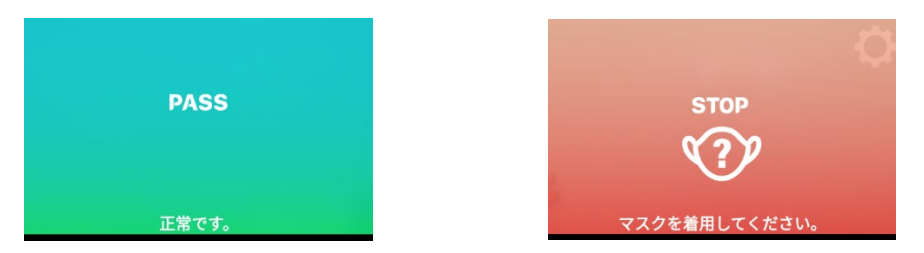

### 5.5 QRコード読取

QRコード: QRコードを読み取って、結果を保存します。読み取ったQRコードの内容を確認するに は、[55](#page-54-0)ページ「[8.4](#page-54-0) 4 【4[】アクセス履歴」](#page-54-0)を参照してください。

1 待機画面右側上段の (Q) 設定アイコンをタップします。

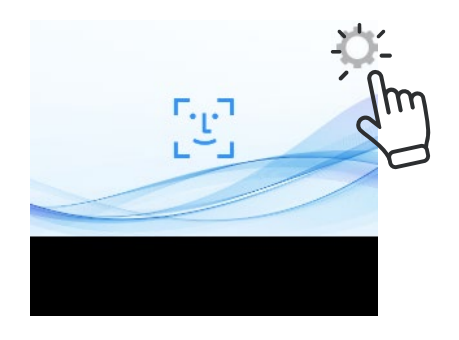

**2** 管理者アカウントのユーザー名とパスワードを入力します。

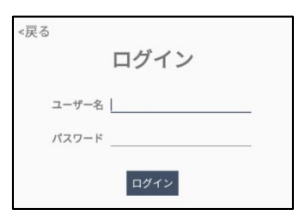

**3** [設定]画面で、[端末運用モード]を選択します。

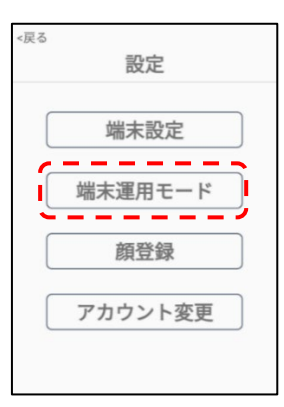

**4** QRコードをオンにすると、QRコードの読み取りモードが動作します。待機画面で人の顔が検 知されれば顔・熱・マスクの検知モードが動作し、結果を表示して終了します。QRコードが提 示されれば、QRコードを読み込んだ後、熱検知などの他のモードに遷移します。

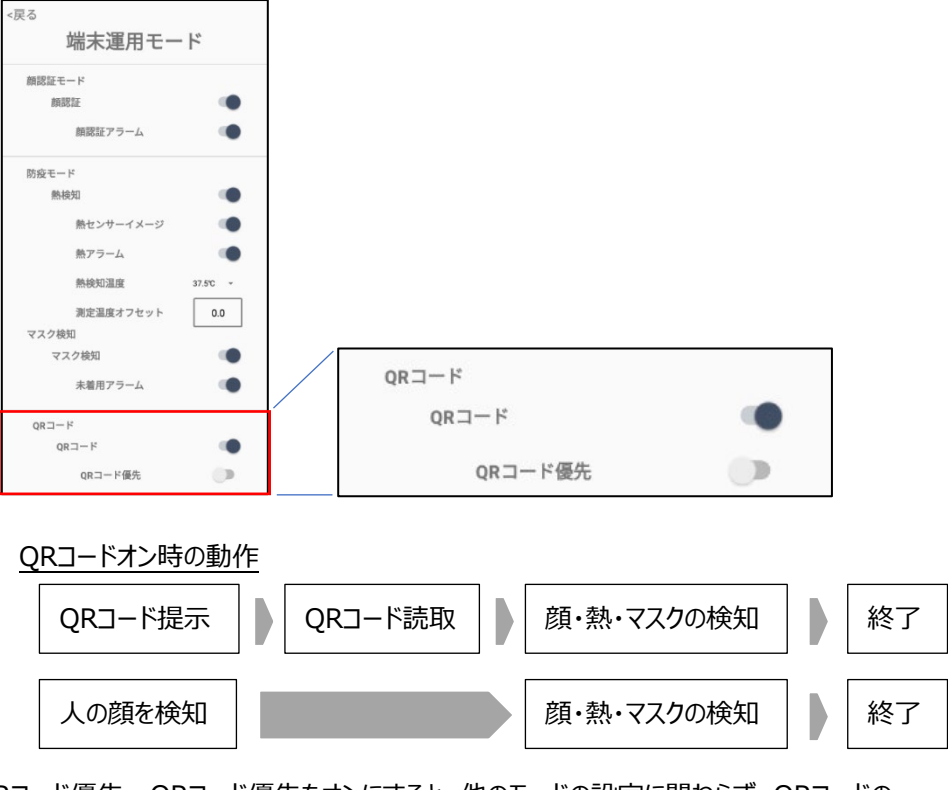

• QRコード優先: QRコード優先をオンにすると、他のモードの設定に関わらず、QRコードの 読み取りのみ動作するようになります。

## 5.6 ゲート連動

ゲート連動:顔認証、熱検知及び、マスク検知の結果を、それぞれゲート制御と連動できる機能で す。

顔認証や熱検知などの各認証モードでOKと判定されたら、Relayをオン(ショート)させ、NGと判定さ れたらRelayをオフ(オープン)にします。デバイス背面のRelayポートに他の機器を接続して使用しま す。

**1** 待機画面右側上段の 設定アイコンをタップします。

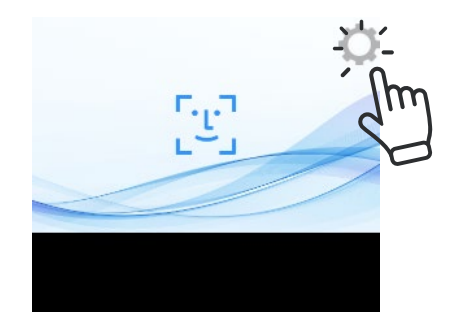

**2** 管理者アカウントのユーザー名とパスワードを入力します。

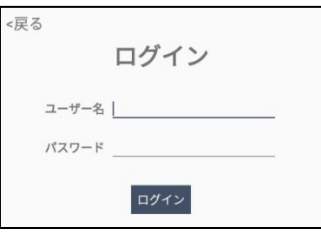

**3** [設定]画面で、[端末運用モード]を選択します。

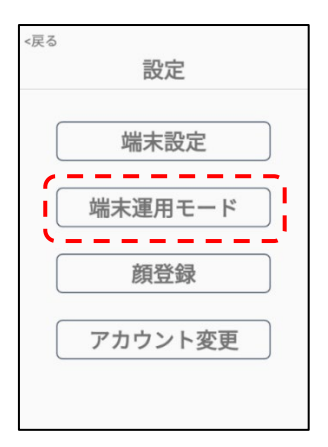

**4** ゲート連動をオンにすると、顔認証モード、熱検知、マスク検知モードとそれぞれ連動させるこ とが出来ます。

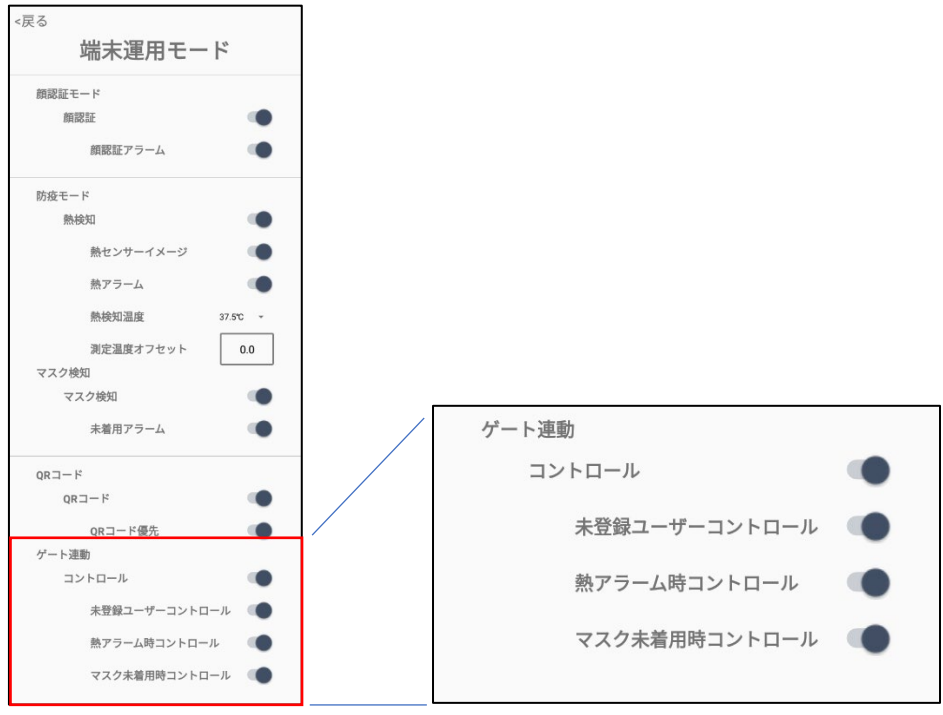

- 顔認証モード、防疫モード及び、マスク検知でOKと判定されたら、Relayをオン(ショー ト)させ、NGと判定されたらRelayをオフ(オープン)にします。デバイス背面のRelayポー トに他の機器を接続して使用します。
	- コントロール: ゲート制御のON/OFFを設定します。
	- 未登録ユーザーコントロール:顔認証と連動します。
	- 熱アラーム時コントロール:熱検知と連動します。
	- マスク未着用時コントロール: マスク検知と連動します。
	- QRコード読取とは連動しませんので、ご注意ください。

## 06.端末の基本設定

#### 6.1 設定メニュー

待機画面右側上段の 設定アイコンをタップすると、端末の動作に関する さまざまな設定を行うことができます。

- nga<br>L
- 1 待機画面右側上段の <<br />
設定アイコンをタップします。

**2** 管理者アカウントのユーザー名とパスワードを入力すると、以下の設定メニュー画面が表示さ れます。各メニューの設定方法について、6.2以降で説明していきます。

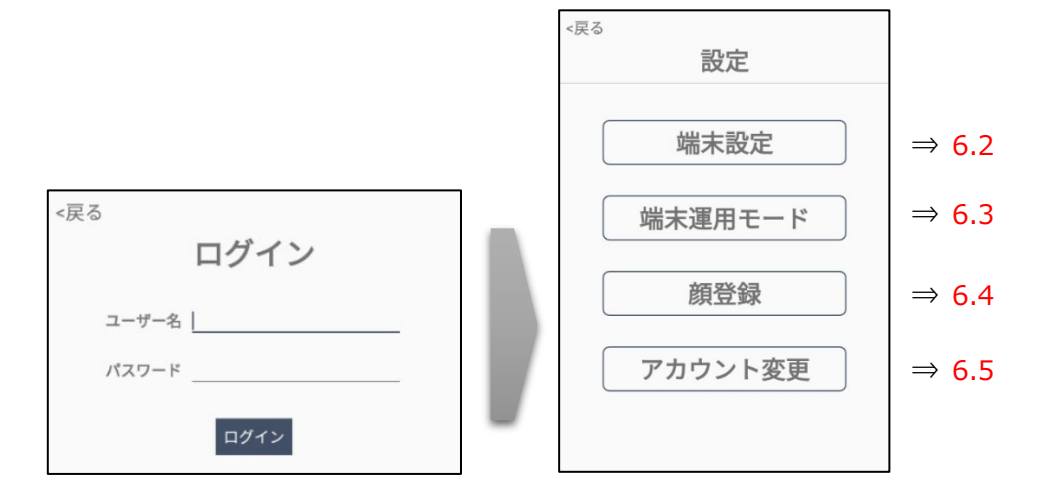

#### <span id="page-31-0"></span>6.2 端末設定

端末設定では、端末名、ネットワーク接続、音声、LED、アクセス履歴の保存関連、バックアップや 初期化など、端末の基本的な設定を行うことが出来ます。

**1** 6.1[設定]メニュー画面で、[端末設定]を選択します。

- **2** 必要なオプションをオン/オフ、または入力します。
	- 端末名:端末に任意の名前を付けることができます。
	- ネットワーク: ネットワーク接続時、端末のIPアドレスが表示されます。
	- 待機画面 (全画面) : ONにすると画面全体を待機画面とします。
	- 音声案内 : 端末の音声案内出力をオン/オフすることができます。 「近づいてください」の音声案内をミュートにする: 端末から1m以上離れた状態で顔を 検知した際に「もう少し、近づいてください」と音声案内がでますが、その音声案内をミュ ートする機能です。なお、このスイッチのON/OFFに関わらず、画面上は「近づいてくださ い」と表示されます。
	- 音声: [男性]または「女性]の音声に切り替えることができます。
	- 音量:端末の音声案内出力のボリュームをスライドバーで設定します。

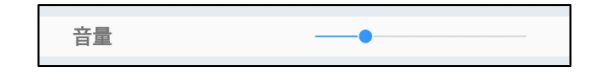

LED明るさ : 顔認証モードや防疫モードで確認を行う際に照射するLEDの明るさを調 整します。

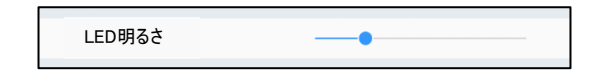

- 結果の表示時間:結果画面の表示時間を設定することができます。 1秒単位で、2秒~10秒の間で設定できます。
- アクセス履歴に関する設定を行います。
	- 保管期間:アクセス履歴を保管する期間を設定することができます。
	- − 写真の保存:アクセス時に撮影されたユーザーの顔写真を 保存する/しない、を設定することができます。
- バックアップと復元:ソフトウェア設定などのバックアップと復元を行います。 詳細は、[65](#page-64-0)ページ 「[8.8](#page-64-0) [バックアップおよび復元」](#page-64-0)を参照してください。
- 初期化:端末の初期化を行います。 詳細は、[66](#page-65-0)ページ 「[8.9](#page-65-0) [初期化」](#page-65-0)を参照してください。
- システムリブート(毎日):定期的なリブートに関する設定することが出来ます。
	- リブート: 定期的なリブートのオン/オフを設定します。
	- 時間設定: [時間設定]ボタンを押して、リブートする時間を設定します。 午前/午後、時、分を上下スクロールで希望の時間に合わせ、[時間設定]>[確認]

と押すと時間設定が完了します。

- ソフトウェア情報 : ソフトウェアの現在のバージョンが表示されます。
- アップデート:端末のソフトウェアのアップデートを行います。 詳細は、[62](#page-61-0)ページ 「[8.7](#page-61-0) [ソフトウェアのアップデート」](#page-61-0)を参照してください。
- **3** 画面左上の[<戻る]をタップすると設定完了です。

#### <span id="page-33-0"></span>6.3 端末運用モード

端末運用モードでは、顔認証、熱検知、QRコード、ゲート連動などの機能の詳細な設定を行うこと が出来ます。

- **1** 6.1[設定]メニュー画面で、[端末運用モード]を選択します。
- **2** 必要なオプションをオン/オフ、または入力します。
	- 顔認証︓顔認証のON/OFFを設定します。顔認証距離は0.3~0.8m、推奨0.5m です。判定結果は画面に表示されます。
		- 顔認証アラーム︓顔認証がNGまたは未登録者の場合、音声と画面表示 でお知らせします。
	- 熱検知:対象物の表面温度を測定します。測定結果は画面に表示されます。
		- 温度変換(ºF/℃):温度表示の単位を切り替えます。ONにすると[℃]表示です。
		- 熱センサーイメージ:顔認証結果画面で、下段左側に、熱センサー で測定された結果がイメージで表示されます。
		- 熱アラーム︓[熱検知温度]に設定した温度以上の熱が検出されると、 音声と画面表示で、正確な体温を測定するようにお知らせします。
		- 熱検知温度︓熱検知の判定基準温度を設定します。37℃~38℃間の5段階か ら選択できます。
		- 測定温度オフセット: 測定された温度を、周辺環境による偏差(オフセット) を加えて補正します。オフセット値を設定する場合は、何名かの実際に測定 された温度と、体温計等で測定した値を比較して値を設定してください。マイナスの値 を入れることも出来ます。
	- マスク検知︓マスクの着用有無を検知します。
		- 未着用アラーム︓マスク未着用の場合、音声と画面表示でマスクの着用を 促します。
- QRコード: QRコードを読み取って、結果を保存します。読み取ったQRコードの内容を 確認するには、[55](#page-54-0)ページ「[8.4 4](#page-54-0) 【4[】アクセス履歴」](#page-54-0)を参照してください。
	- QRコード優先: 待機画面から、まず最初にQRコードを読み込みます。QRコードを読 み込んだ後、他のモードに移行します。
- ゲート連動︓顔認証、熱検知及び、マスク検知の結果を、それぞれゲート制御と連動 できる機能です。 各モードでOKと判定されたら、Relayをショートさせ、NGと判定されたらRelayを開放し ます。デバイス背面のRelayポートに他の機器を接続して使用します。
	- コントロール: ゲート制御のON/OFFを設定します。
	- 未登録ユーザーコントロール:顔認証と連動します。
	- 熱アラーム時コントロール:熱検知と連動します。
	- マスク未着用時コントロール: マスク検知と連動します。

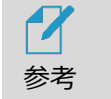

Relayポートを利用し、ゲートをコントロールできます。

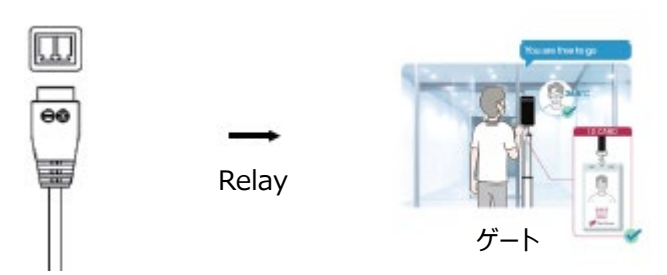

**3** 画面左上の[<戻る]をタップします。

 顔認証モードを使用する場合は、ユーザーの顔登録が必要です。 7

- 参考 ユーザー登録の方法は、[38](#page-37-0)ページ 「[07](#page-37-0) [ユーザー管理」](#page-37-0) を参照してくださ  $U<sub>0</sub>$ 
	- 顔認証モードオフ状態で熱測定中は動かないでください。測定中に動くと、 温度測定が不安定になることがあります。
	- 周辺環境(冬期など)の影響で、実際より温度が低く検出されることが あります。
	- マスクの色や柄、形状が、顔認証率とマスク検知率に影響を与える場合が あります。
	- オフセットを加えた温度測定値が32℃~42℃の範囲を超える場合は、 「測定範囲外です」のエラーが表示されます。

#### 6.4 顔登録

端末を使って、顔認証を利用するユーザーの顔データを登録します。

端末本体では、ユーザーの個別登録と削除、情報の修正などができます。

詳細は、[38](#page-37-1)ページ「[7.1](#page-37-1) [端末でのユーザー登録」](#page-37-1)及び、[40](#page-39-0)ページ「[7.2](#page-39-0) [端末でのユーザー修正と](#page-39-0) [削除」](#page-39-0)を参照してください。

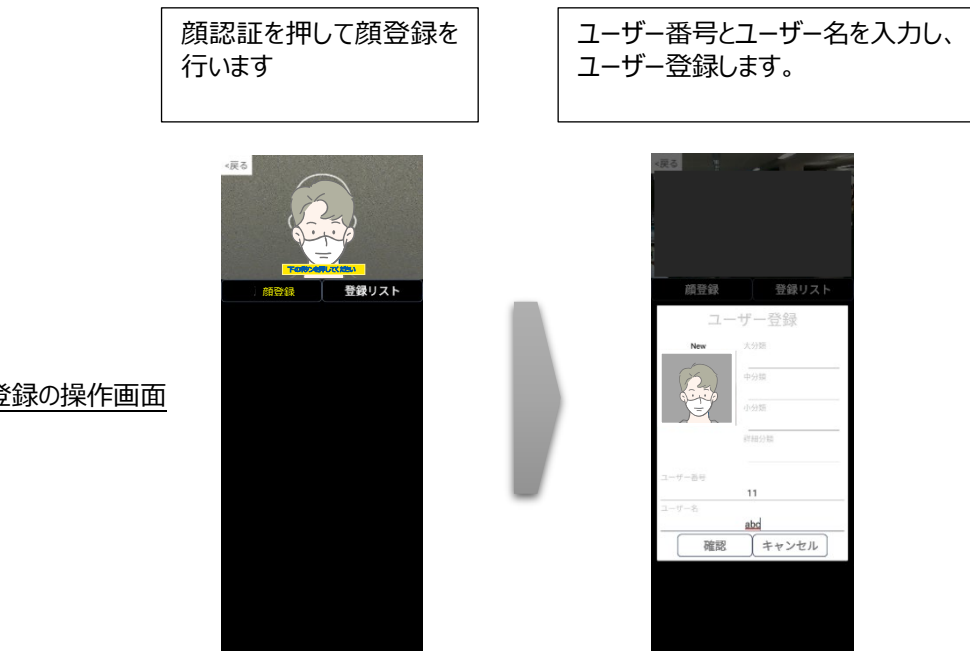

顔登録の操作画面

### 6.5 アカウント変更

管理者アカウントのパスワードは変更することができます。変更方法は以下の通りです。

- **1** 6.1[設定]メニュー画面で、[アカウント変更]を選択します。
- **2** [現在のパスワード]、[新しいパスワード]、[パスワードの再入力]を入力して、 [アカウント変更]をタップします。
	- パスワードは、4~12桁の英数字記号が設定できます。
	- ユーザー名は、変更することができません。

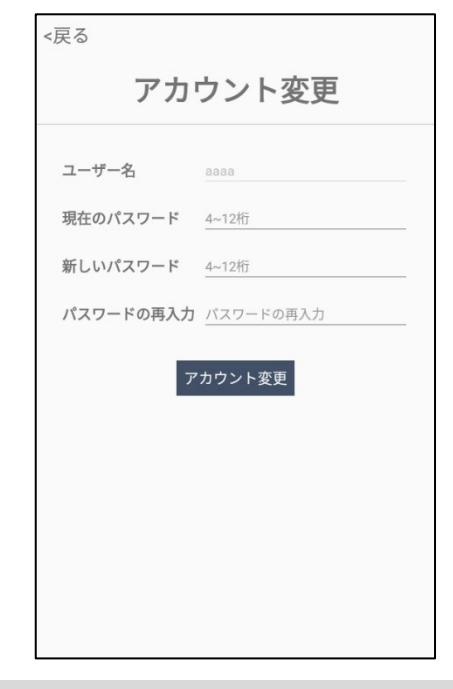

参考 管理者アカウントのパスワードは、PCの管理者ページでも変更することが できます。変更の方法は、[61](#page-60-0)ページ 「[8.5](#page-60-0) [アカウント変更」](#page-60-0)を参照して ください。

## <span id="page-37-0"></span>07. ユーザー管理

顔認証を利用するには、あらかじめユーザーの顔画像、ユーザー番号、ユーザー名などを登録する必 要があります。

本項では、端末やPCを使ったユーザー登録や修正などの管理方法を説明します。

**【ユーザー登録時のご注意】**

 **既に登録されている人物を他のユーザー番号で登録することはできません。また、正確に登録するために マスク、帽子、サングラス等を外した状態で登録をしてください。マスク、帽子、サングラス等をつけた状態 で登録した場合、顔認証率が著しく低下します。**

#### <span id="page-37-1"></span>7.1 端末でのユーザー登録

端末でユーザーを登録する方法は、以下の通りです。

1 待機画面右側上段の (Q) 設定アイコンをタップします。

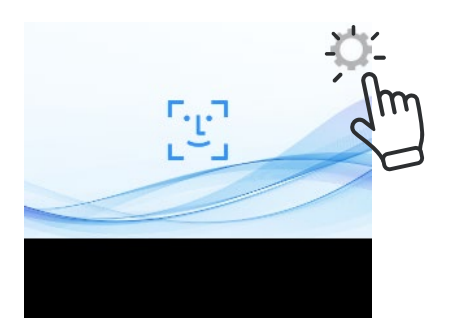

**2** 管理者アカウントのユーザー名とパスワードを入力し、[設定]画面で、[顔登録]を選択しま す。

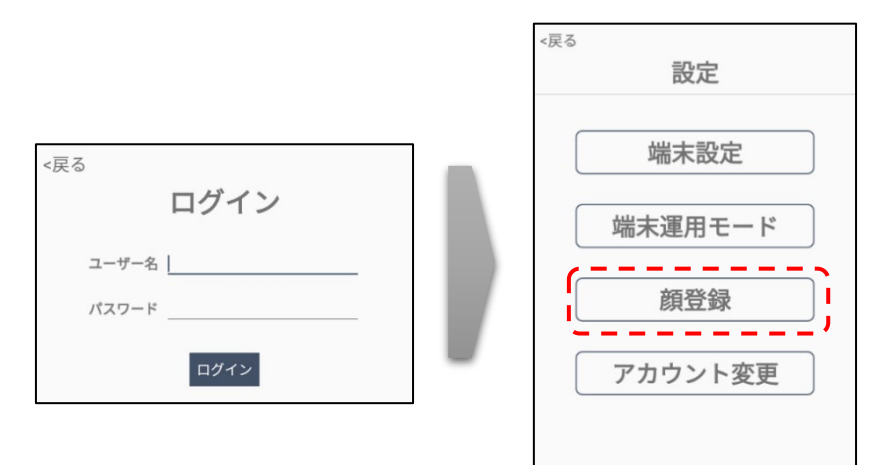

**3** [顔登録]画面で、画面の白枠に顔を合わせて画面左下の[顔登録]ボタン をタップします。

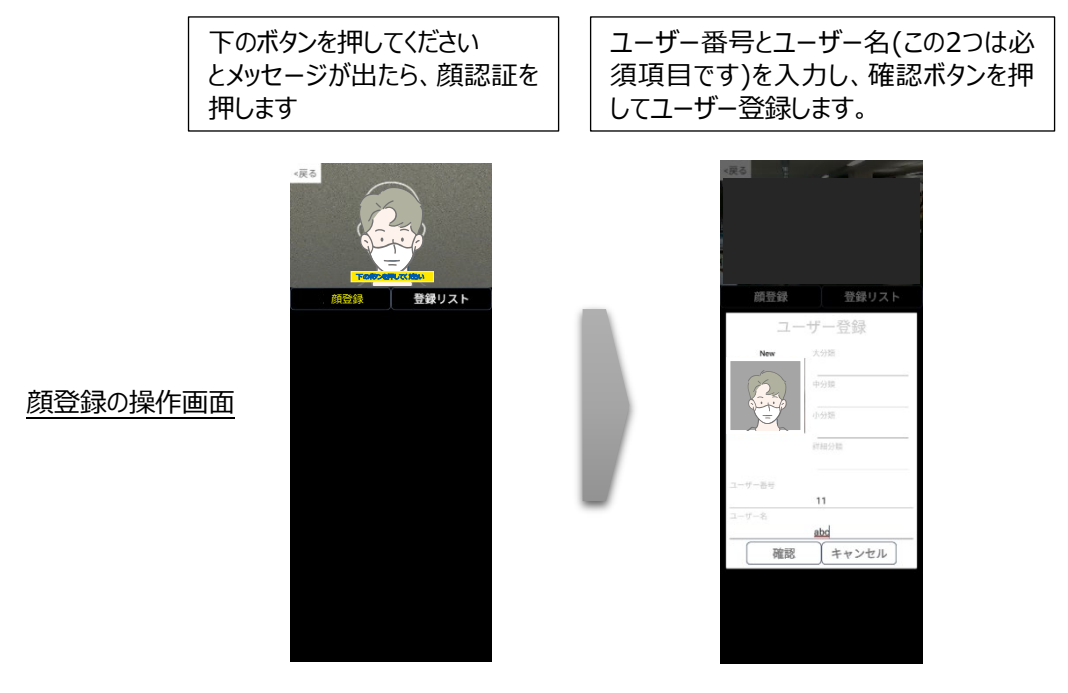

- 画面に[下のボタンを押してください]と表示が出たら、登録できます。
- 顔写真が撮影され、[ユーザー登録]画面が表示されます。
- **4** 登録するユーザーの組織情報(所属部署や役職など)を入力します。
	- 組織情報の入力は必須ではありません。

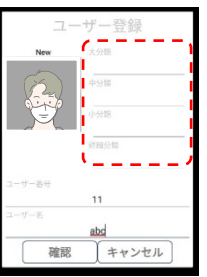

- **5** 登録するユーザーのユーザー番号とユーザー名を入力して[確認]をタップします。
	- ユーザー番号は、最大10桁の英数字です。

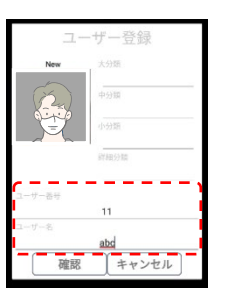

**6** [確認]をタップした後に、[顔登録]画面左上の[<戻る]をタップします。

### <span id="page-39-0"></span>7.2 端末でのユーザー修正と削除

端末でユーザー情報を削除または修正する方法は、以下の通りです。

1 待機画面右側上段の (Q) 設定アイコンをタップします。

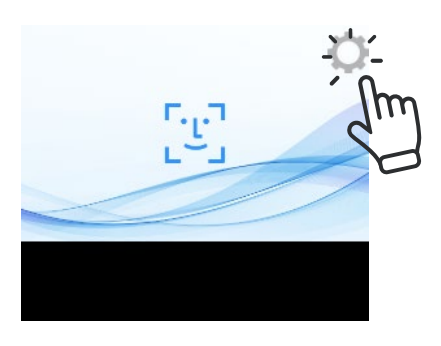

**2** 管理者アカウントのユーザー名とパスワードを入力し、[設定]画面で、[顔登録]を選択しま す。

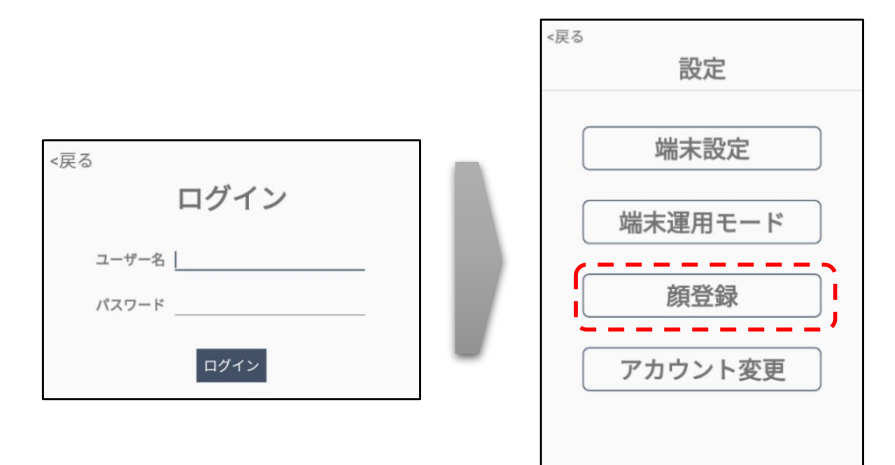

**3** [顔登録]画面で、画面右の[登録リスト]ボタンをタップして[登録リスト]を開きます。

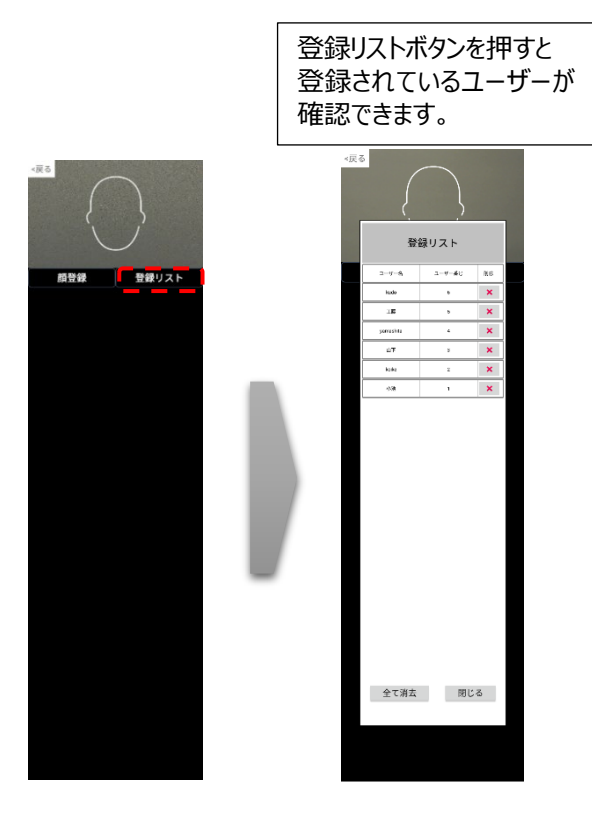

**4** ユーザー情報を修正する場合は、[登録リスト]から修正するユーザーのユーザー名、ユーザー 番号、会社名のいずれかをタップします。

「ユーザー登録]画面で、必要な情報を修正した後に「確認]ボタンを選択します。

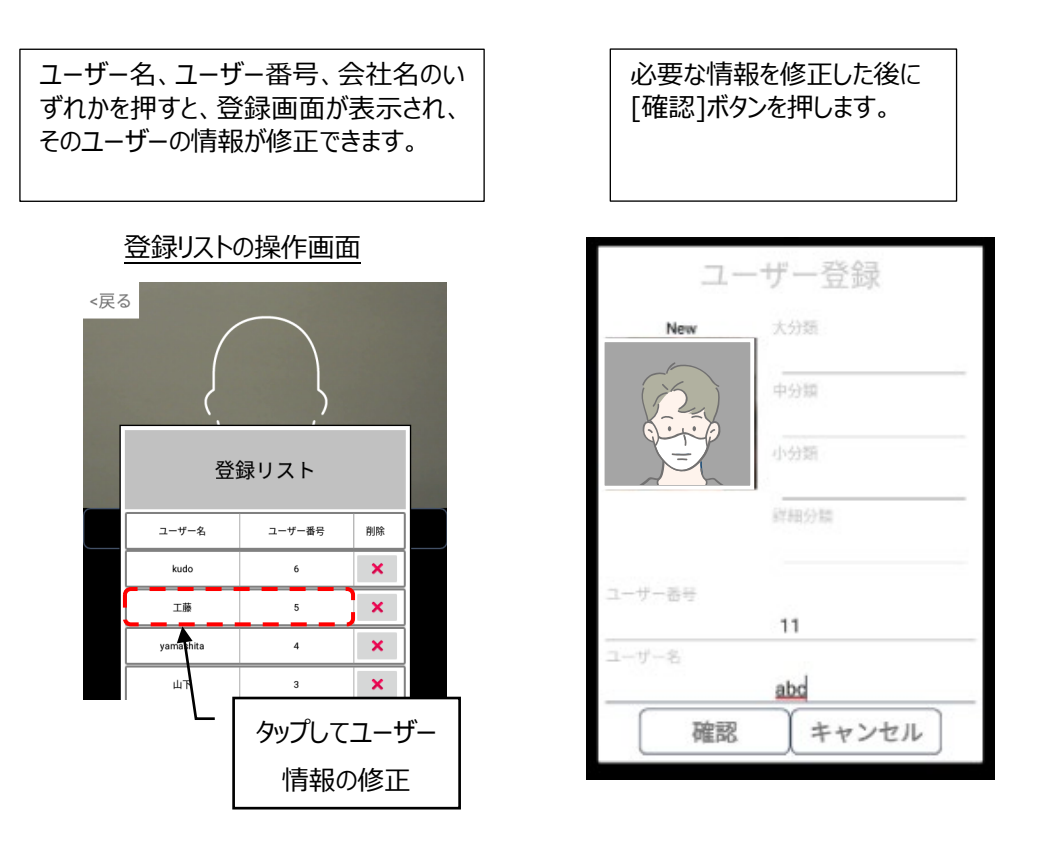

**5** ユーザー情報を削除する場合は、[登録リスト]から削除するユーザーの[削除] ボタンをタップします。また、[全て消去]をタップすると、全てのユーザー情報を 一度に削除することができます。

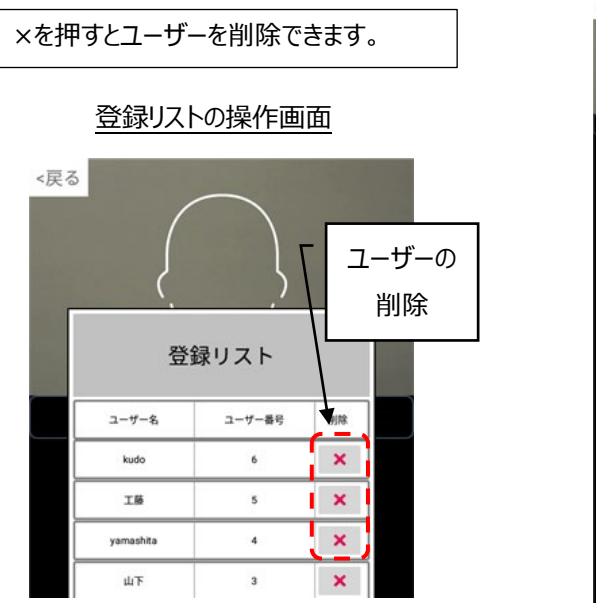

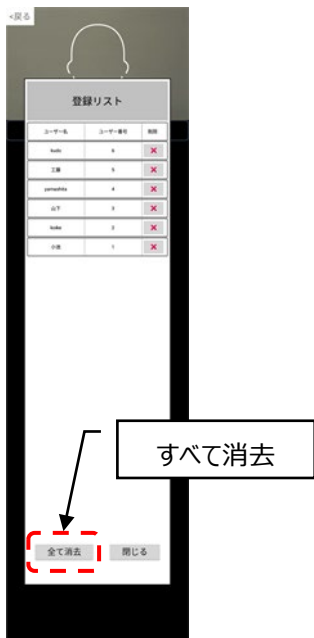

- **6** [削除]ボタンから個別削除した場合は、[閉じる]ボタンをタップして[登録リスト]を閉じた後、 [顔登録]画面左上の[<戻る]をタップして設定画面に戻します。
- **7** [全て消去]ボタンから一括削除した場合は、必ず、画面左上の[戻る]をタップして設定画面 に戻します。

#### 7.3 PCでのユーザー登録

PCを利用してユーザーを登録する場合は、PCで端末の管理者ページに接続する必要があります。 管理者ページに接続する方法の詳細については、[52](#page-51-0)ページ 「[8.3](#page-51-0) [管理者ページへの接続」](#page-51-0) を参 照してください。尚、Webブラウザに管理者ページが表示されますので、個別の管理用ソフトウェアは 必要ありません。

'⁄ ウェブブラウザは、クロミウム(Chromium)ベースのウェブブラウザを推奨します。 例: Google Chrome、Microsoft Edge、など 参考

#### **個別登録**

- **1** 管理者ページで、[ユーザー管理]を選択します。
- **2** 画面右側上段の[個別登録]ボタンを選択します。

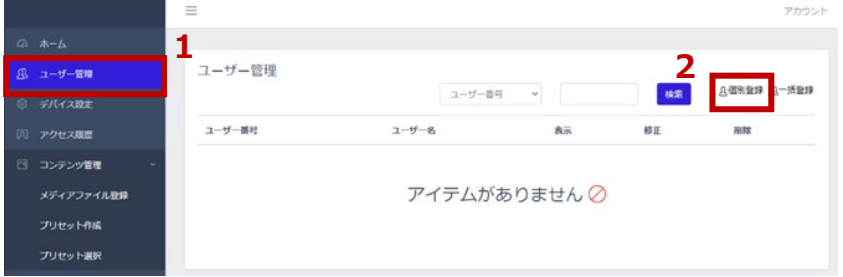

- **3** 各項目に必要な情報を入力します。
	- 写真登録、ユーザー番号、名前は、必須入力項目です。
		- 写真ファイルを使用して登録した場合、顔認識率に影響を及ぼす可能性がありま す。出来るだけ、端末で写真撮影を行い、ユーザー登録をすることを推奨します。
		- 写真の大きさと品質は、顔認証結果に影響を及ぼすことがあります。推奨する 写真 の大きさは、証明写真(300 x 400 ピクセル)程度の大きさです。 6ケ月以内に撮影した写真での登録を推奨します。
		- 登録する写真のファイル形式は、jpg , pngに対応しています。それ以外のファイル形 式のデータは、jpgまたは、pngのファイル形式に変換し、登録を実施してください。
		- 画像編集ソフトなどで、特殊効果を過度に加えた写真を登録した場合、 顔認証が正常に行われない場合があります。
	- ユーザー番号は最大10桁です。英数字のみ使用可能です。
	- 登録済のユーザー番号は、再登録することができません。

**4** 右下の[登録]ボタンを押して、ユーザーを登録します。

#### **一括登録**

定型のExcelファイルを利用して、ユーザーを一括で登録することができます。

ユーザーを一括登録する方法は、以下の通りです。

- **1** 管理者ページで、[ユーザー管理]を選択します。
- **2** 画面右側上段の[一括登録]ボタンを選択します。

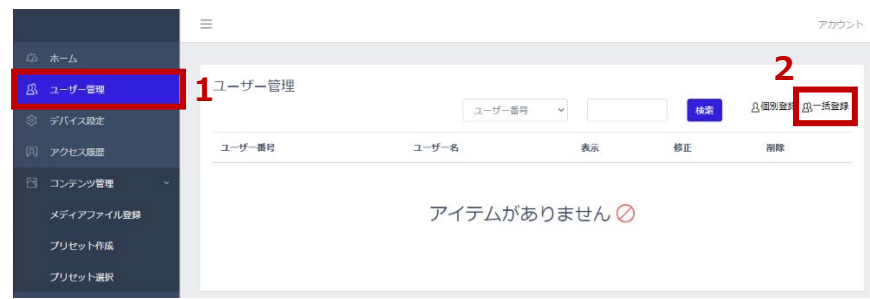

- **3** [ZIPファイルのダウンロード]をクリックし、ファイルをPCの任意の場所に保存します。
	- "userTemplate.zip" ファイルがダウンロードされます。
- **4** 保存したzipファイルの圧縮を解除(すべて展開)します。
	- "userList.xlsx" ファイル と "pictures" フォルダー が展開されます。

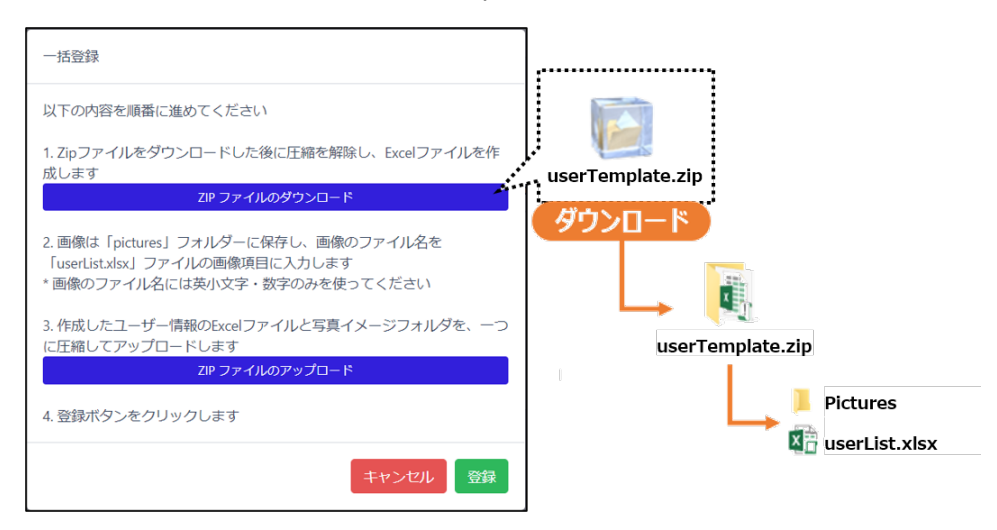

- **5** xlsxファイルのフォーマットに従って、ユーザー情報を入力します。
	- ユーザー番号、名前、写真は必須の入力項目です。
	- 写真欄には、登録するユーザーの顔写真ファイル名を入力します。 画像のファイル名には、英小文字と数字のみが使用可能です。
- **6** ユーザー情報を入力後、"userList.xlsx" ファイルを上書き保存します。
- **7** "pictures" フォルダーに、xlsxに記入した顔写真ファイルを保存します。
	- 写真の大きさと品質は、顔認証結果に影響を及ぼすことがあります。推奨する 写真の 大きさは、証明写真(300 x 400 ピクセル)程度の大きさです。 6ケ月以内に撮影した写真での登録を推奨します。
	- 登録する写真のファイル形式は、jpg , pngに対応しています。それ以外のファイル形式 のデータは、jpgまたは、pngのファイル形式に変換した後、登録を実施してください。
	- 画像編集ソフトなどで、特殊効果を過度に加えた写真を登録した場合、 顔認証が正常に行われない場合があります。

**8** "userList.xlsx" ファイルと "pictures" フォルダーをマウスで選択し、右クリックから直接 Zip 形式で 1 つのファイルへ圧縮します。 なお圧縮ファイル名に指定はありませんので、圧縮時に作成されたデータのまま一括登録いた だけます。

(Windows10の例)

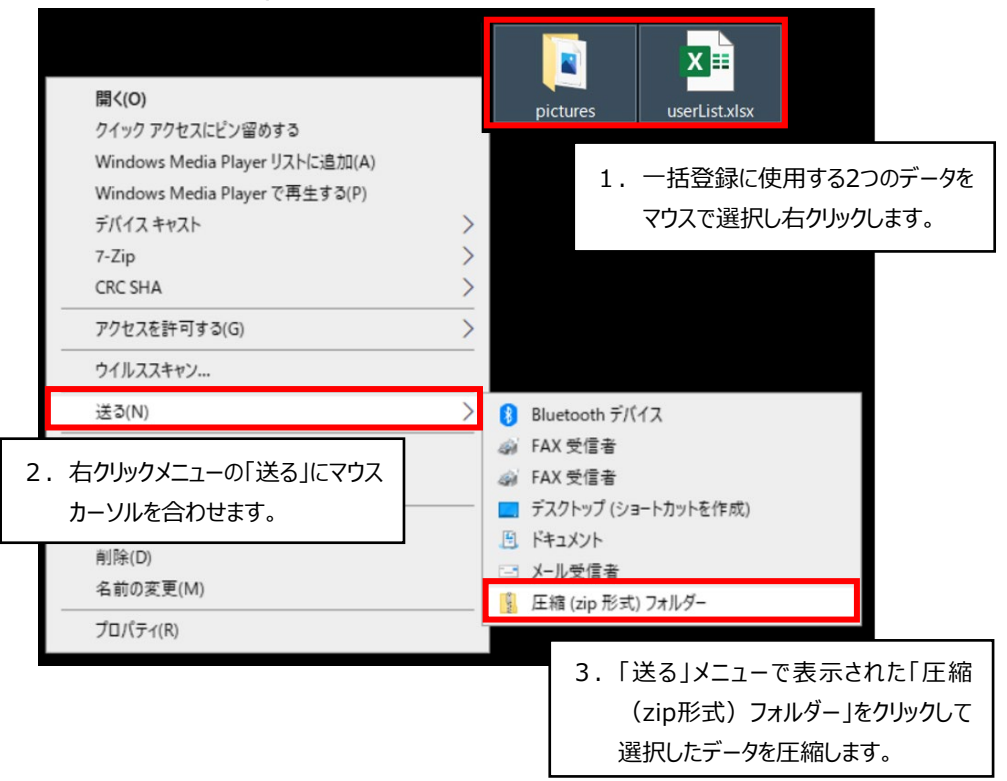

下記のように1つのフォルダーに"userList.xlsx" ファイルと "pictures" フォルダーを まとめてからフォルダーを圧縮しても正常に一括登録することはできません。

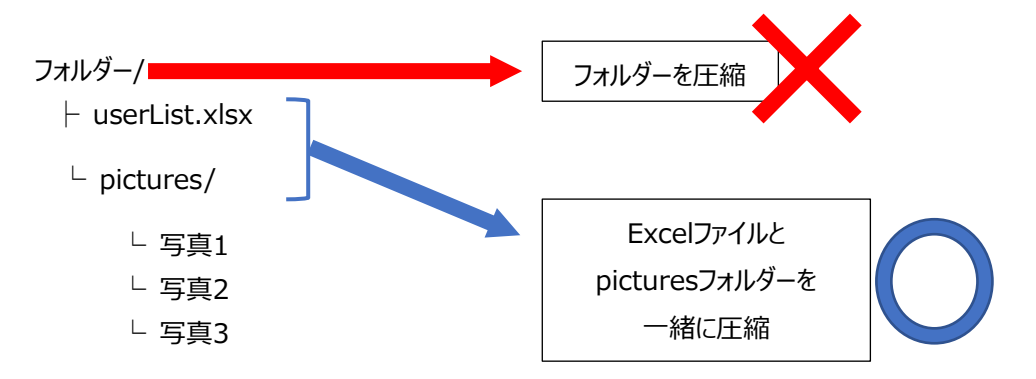

**9** [一括登録]の画面から[ZIPファイルのアップロード]をクリックして、8で圧縮した zipファイルをアップロードします。

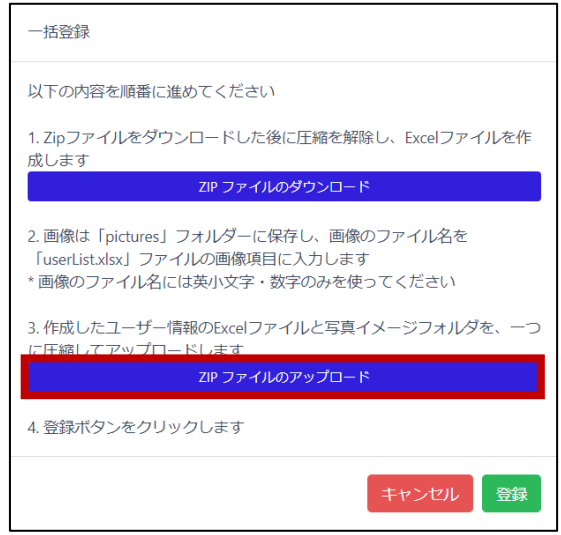

**10** アップロードするファイルを確認して[登録]をクリックします。

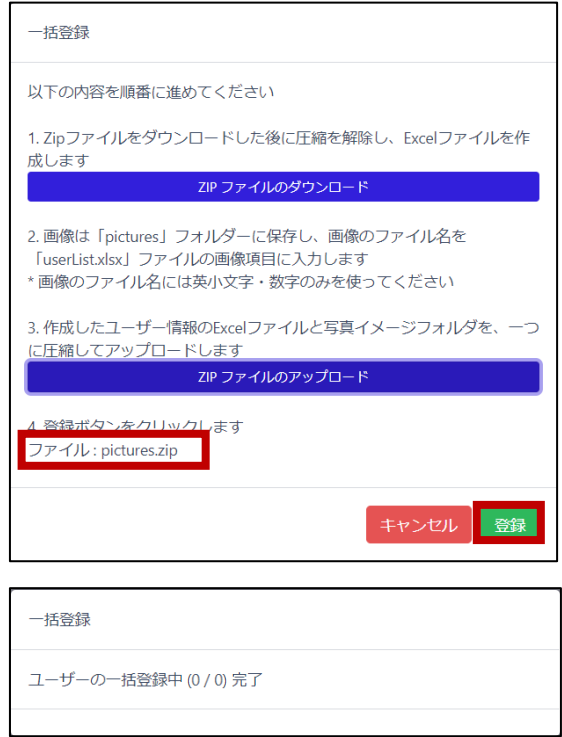

 zipファイルのアップロード完了後、登録結果をダウンロードすることが できます。ダウンロードしたcsvファイルを開いて、登録結果を確認してください。

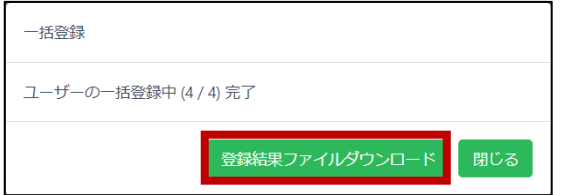

<登録結果ファイルの例> ファイル名: registerUserResult\_日時.csv

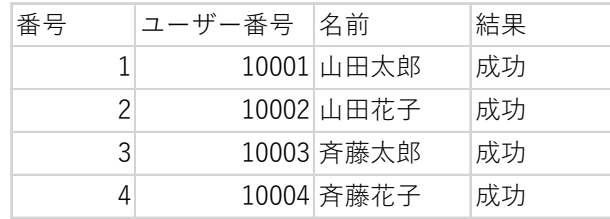

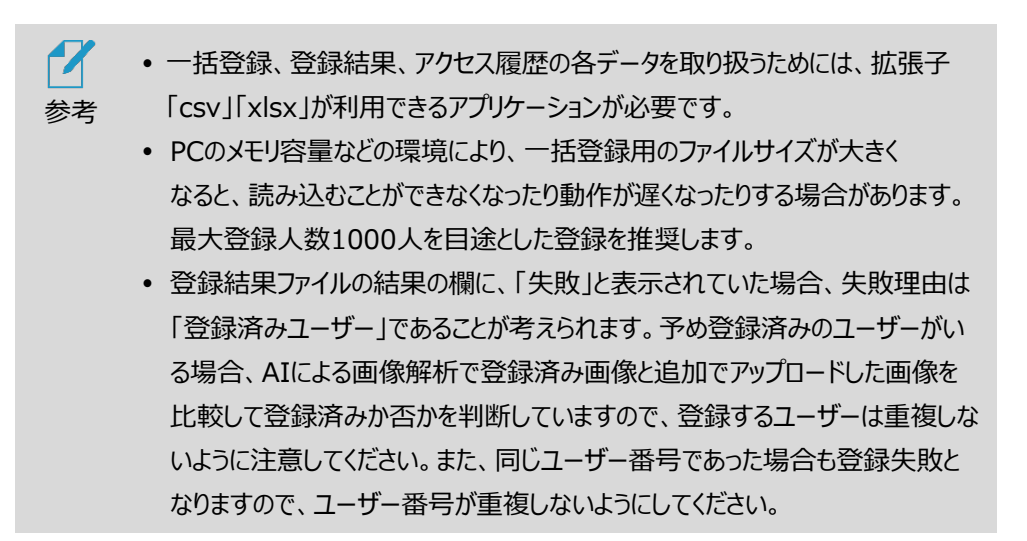

#### 7.4 PCでのユーザー修正と削除

PCでユーザー情報を削除または修正する方法は、以下の通りです。

- **1** 管理者ページで、[ユーザー管理]を選択します。
- **2** ユーザー情報を修正する場合は、修正するユーザーの[修正]ボタンを選択します。 [ユーザー管理]画面で、必要な情報を修正した後に[保存]ボタンで保存します。

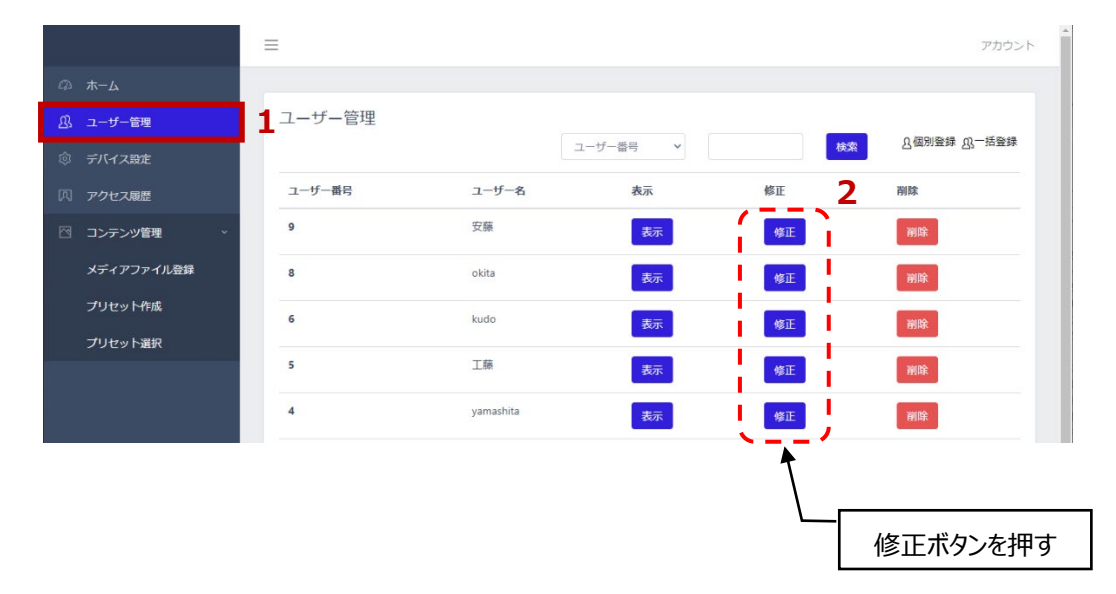

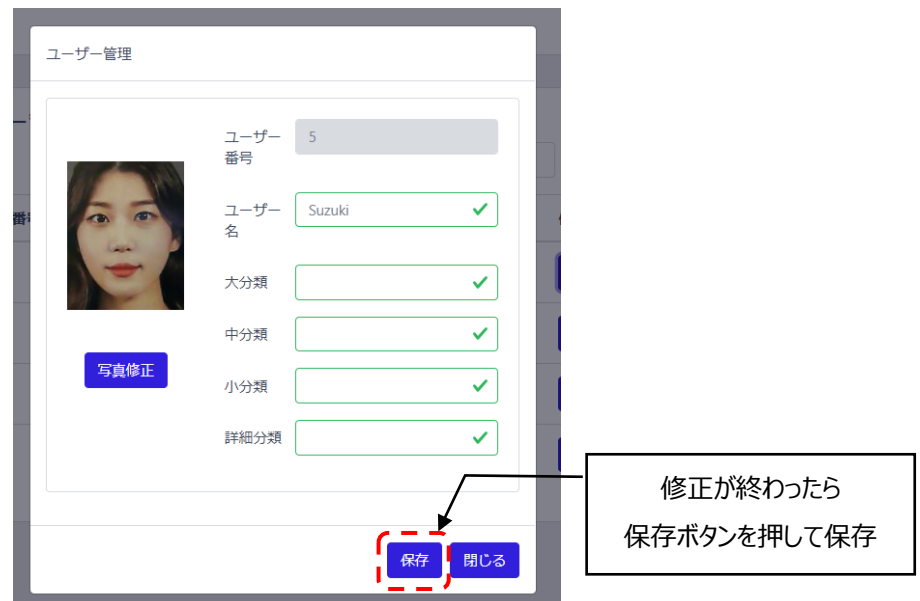

**3** ユーザー情報を削除する場合は、修正するユーザーの[削除]ボタンを選択します。

|                    | $\equiv$       |           |                        |          | アカウント       |
|--------------------|----------------|-----------|------------------------|----------|-------------|
| <b>2 ホーム</b>       |                |           |                        |          |             |
| 8 ユーザー管理           | ユーザー管理         |           |                        |          | 8個別登録 8-括登録 |
| ◎ デバイス設定           |                |           | ユーザー番号<br>$\checkmark$ | 検索       |             |
| 四 アクセス履歴           | ユーザー番号         | ユーザー名     | 表示                     | 修正       | 削除          |
| □ コンテンツ管理          | 9              | 安藤        | 表示                     | 修正       | 削除          |
| メディアファイル登録         | 8              | okita     | 表示                     | 修正       | 削除          |
| プリセット作成<br>プリセット選択 | 6              | kudo      | 表示                     | 修正       | 削除          |
|                    | 5              | 工藤        | 表示                     | 修正       | 剛除          |
|                    | $\overline{4}$ | yamashita | 表示                     | 修正       | 削除          |
|                    |                |           |                        |          |             |
|                    |                |           |                        | 削除ボタンを押す |             |

## 08.端末管理

本端末にPC等を接続して、端末の設定や入退管理などを行うことが出来ます。

#### **本端末と、端末を管理するPCまたはモバイル機器は、同一のローカルネットワークに接続する必 要があります。外部または異なるセグメントから端末へアクセスして管理することはできません。**

#### <span id="page-50-0"></span>8.1 ネットワーク接続

端末をWi-Fiを利用してネットワークに接続する方法は、以下の通りです。

- ٠ť **1** HL365.FISアプリ こ を立上げて待機画面の設定ボタン (O) を押し、管理者アカウ ントのユーザー名/パスワードを入力して設定画面を開きます。
- **2** [端末設定]をタップします。
- **3** ネットワークの[変更]をタップします。
- **4** Wi-Fiを選択します。
- **5** 接続する無線ネットワーク(SSID)を選択します。

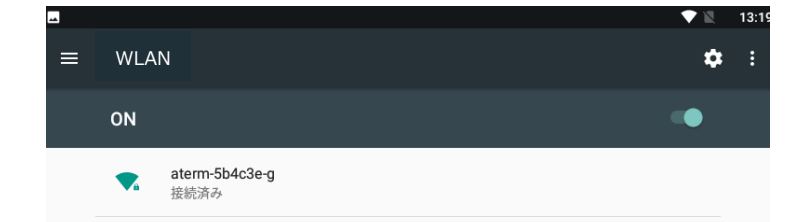

**6** パスワードを入力した後、接続ボタンをタップします。

**7** 画面下にあるナビゲーションバーの、戻るボタン(下図の1)でネットワーク設定へ戻ってください。

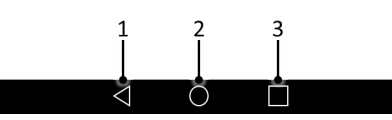

**8** 画面左上の[<戻る]を押して設定内容を保存してください。

- $\boldsymbol{\mathcal{X}}$ ネットワークが接続された後、[端末設定]でソフトウェアのバージョンが最新であること
- 参考 を確認して下さい。最新ではない場合は、ソフトウェアをアップデートして下さい。 ソフトウェアアップデートの詳細については、[62](#page-61-0)ページ 「[8.7](#page-61-0) [ソフトウェアのアップデー](#page-61-0) [ト」](#page-61-0) を参照して下さい。
	- ネットワークの速度が遅い場合、アップデートボタンが表示されるまでに時間がかかる ことがあります。 ※この場合は、有線LANの使用を推奨します。
	- 端末及びPCを同じWi-Fiルーター(ポケットWi-Fiなど)に接続して、PCから 端末の 管理ページにアクセスするには、ルーター側で以下の設定が必要です。
		- ・DHCPサーバー機能︓有効
		- ・プライバシーセパレータ︓無効
		- ・Wi-Fi暗号化強化(PMF)︓無効

#### 8.2 端末のIPアドレスの確認

端末を遠隔で管理するためには、端末のIPアドレスの確認が必要です。 端末が接続しているローカルネットワークのIPアドレスを確認する方法は、以下の通りです。

- **1** 待機画面右側上段の 設定アイコンをタップします。
- **2** 管理者アカウントのユーザー名とパスワードを入力します。
- **3** [設定]画面で、[端末設定]を選択します。
- **4** [ネットワーク]に表示されている、IPアドレスを確認します。

#### <span id="page-51-0"></span>8.3 管理者ページへの接続

PCから管理者ページに接続する方法は、以下の通りです。

**1** ウェブブラウザを開いて、アドレスウィンドウに、端末に割り当てられた IPアドレスとポート番号(8080)を入力した後、Enterキーを押します。

#### 例: 192.168.1.5:8080

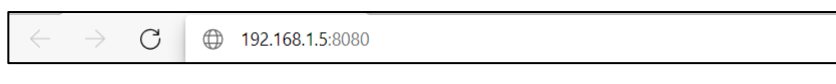

 アドレス情報は、端末の[設定] > [端末設定] > [ウェブアクセス]にも 表示しています。

**2** ログインページで端末の管理者アカウントのユーザー名、パスワードを入力し、[ログイン]を選 択します。

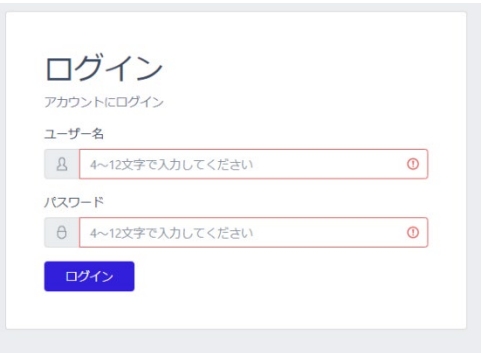

### 8.4 管理者ページの使用方法

管理者ページに接続すると、下図のようなホーム画面が表示され、以下5種類のメニューを利用する ことができます。

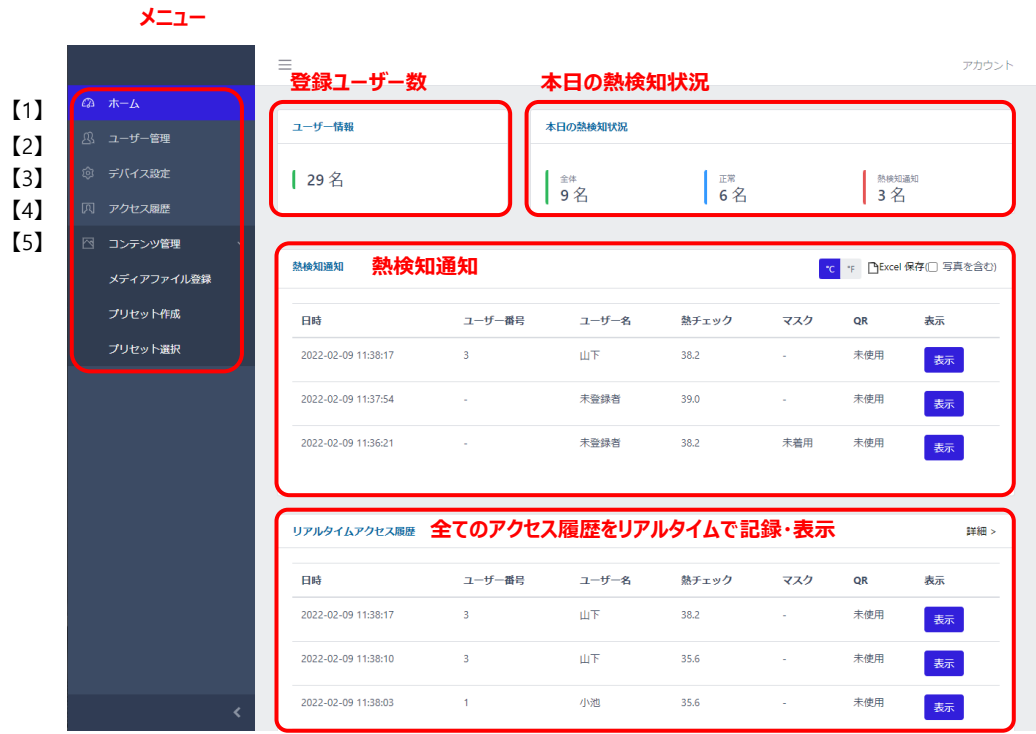

【1】 ホーム:現在の端末状況、及びリアルタイムアクセス履歴などが確認できます。

【2】 ユーザー管理: ユーザーの登録と管理を行います。ユーザー登録の詳細については、[38](#page-37-0)ページ 「[07](#page-37-0) [ユーザー管理」](#page-37-0) を参照してください。

【3】 デバイス設定: 端末設定の一部をPCから行うことができます。デバイス設定の詳細について は、[55](#page-54-1)ページ 「[3](#page-54-1) 【3[】デバイス設定」](#page-54-1) を参照してください。

【4】 アクセス履歴 : 訪問者の熱測定履歴の確認と、履歴のファイル保存ができます。 アクセス履歴の詳細については、[55](#page-54-0)ページ 「[4](#page-54-0) 【4[】アクセス履歴」](#page-54-0) を参照してください。

【5】 コンテンツ管理 : CMS(コンテンツマネージメントシステム)を使用して、画面に画像や動画を表 示することが出来ます。詳細は[57](#page-56-0)ページ「[8.4](#page-56-0) 5 【5】コンテンツ管理 (CMS/[コンテンツマネージメ](#page-56-0) [ントシステム](#page-56-0))」を参照してください。

 $\boldsymbol{Z}$  ユーザーの一括登録、登録結果のダウンロード、熱チェックやアクセス履歴 などの各データを取り扱うためには、拡張子「csv」「xlsx」が利用できるアプ 参考 リケーションが必要です。

#### **1** 【1】ホーム画面

現在の端末状況、及びリアルタイムアクセス履歴などが確認できます。

- ユーザー情報:端末に登録されているユーザー数を表示します。
- 本日の熱検知状況︓本日のアクセス履歴者数、正常者数、熱検知者数を表示します。
- 熱検知通知:設定した温度以上の熱が検出されたアクセスに関する履歴をリアルタイム表示 します。顔写真の保存を有効にしている場合(※)、[表示]をクリックするとユーザー登録の有無 に関わらず顔写真の確認もできます。[Excel保存]により、履歴をダウンロード可能です。
- リアルタイムアクセス履歴︓リアルタイムでアクセス履歴を表示します。顔写真の保存を有効にし ている場合、[表示]をクリックするとユーザー登録の有無に関わらず顔写真の確認もできます。 [詳細]ボタンをクリックすると、アクセス履歴ページへ移動します。
	- ※ [32](#page-31-0)ページ 「[6.2](#page-31-0) [端末設定」](#page-31-0)に記載の[写真の保存]を[保存する]に設定します。

<熱検知通知・リアルタイムアクセス履歴で[表示]をクリックして顔写真表示した例>

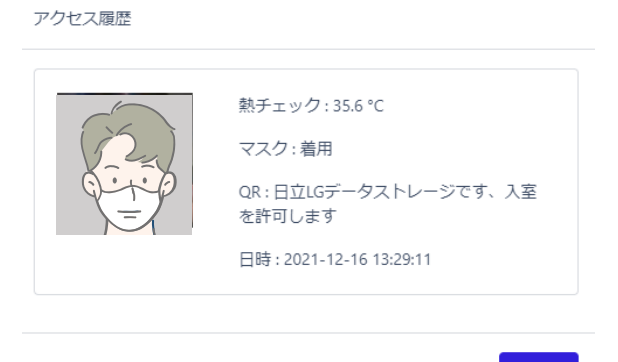

閉じる

**2** 【2】ユーザー管理

ユーザーの登録と管理を行います。ユーザー登録の詳細については、[38](#page-37-0)ページ 「[07](#page-37-0) [ユーザー](#page-37-0) [管理」](#page-37-0)を参照してください。

<span id="page-54-1"></span>**3** 【3】デバイス設定

端末設定の一部をPCから行うことができます。デバイス設定の方法は、以下の通りです。

- 管理者ページで、[デバイス設定]を選択します。
- 必要な設定を行います。
	- 音量: 端末の音声案内出力のボリュームをスライドバーで設定します。
	- ⁃ 保管期間︓アクセス履歴を保管する期間を設定することができます。
	- 写真の保存: アクセス時に撮影されたユーザーの顔写真を保存する/しない、 を設定することができます。
	- ソフトウェアのアップデート:端末のソフトウェアアップデート用ファイル(apkファイル) をPCから転送します。ソフトウェアアプデート方法の詳細は、[62](#page-61-0)ページ 「[8.7](#page-61-0) [ソフ](#page-61-0) [トウェアのアップデート」](#page-61-0)を参照してください。
- 左上の[保存]ボタンで保存した後に、[戻る]を選択します。

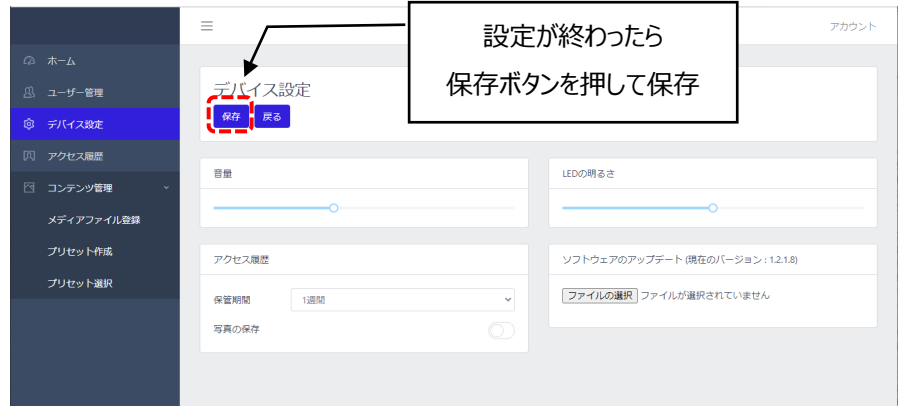

#### <span id="page-54-0"></span>**4** 【4】アクセス履歴

訪問者の、訪問日時や熱/マスク検知結果などのアクセス履歴を確認することができます。 アクセス履歴の確認は、管理者ページから[アクセス履歴]を選択してください。また[ホーム]画面上で も、簡単なリアルタイムアクセス履歴の確認が可能で、[詳細]をクリックすると[アクセス履歴]ページへ 移動できます。

#### **アクセス履歴の保存**

アクセス履歴を保存する方法は、以下の通りです。

- 管理者ページで、[アクセス履歴]を選択します。
- 必要に応じて、画面上段のフィルター機能を利用して保存対象の期間を設定します。
- 画面右側上段の[Excel保存]ボタンをクリックします。

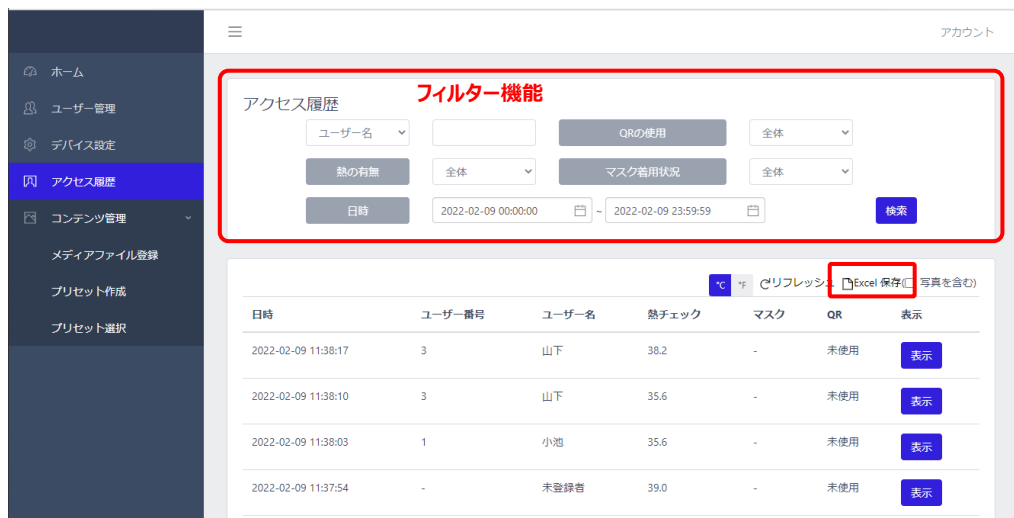

選別されたアクセス履歴に関する情報が、Excelファイル (.xlsx) でPCの任意の場所へ 保存できます。

- デフォルトのデータ名は【Measurement\_保存日時】です。 (例) Measurement\_20211010\_120000.xlsx
- 顔認証時に顔写真を保存している場合は写真付きデータの取得可です。

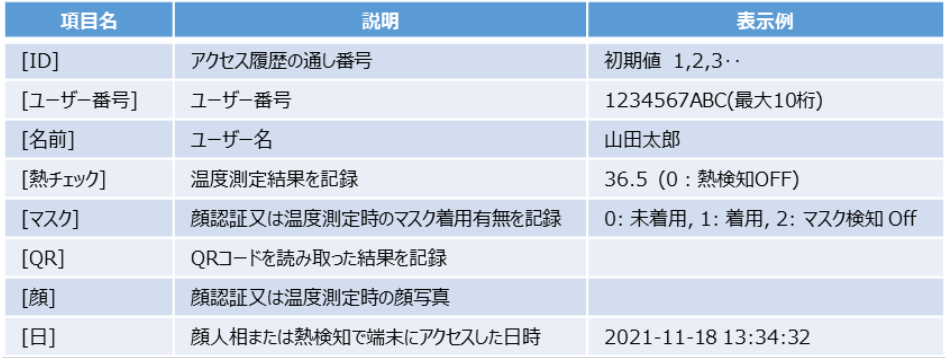

Web管理画面から保存できる項目は以下の通りです。

<span id="page-56-0"></span>**5** 【5】コンテンツ管理 (CMS/コンテンツマネージメントシステム)

コンテンツ表示エリア

【5】[画面]メニューからCMSを操作して、端末のコンテンツ表示エリアにスライド画像や動画を表示さ せることが出来ます。

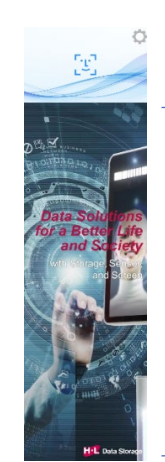

画像(スライドショー)

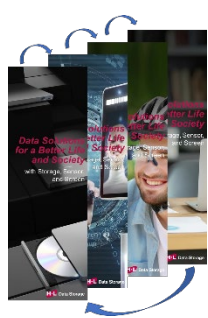

動画 (複数ファイル連続再生)

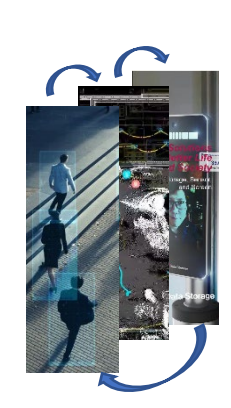

 表示コンテンツを準備します。管理者ページに接続するPCに、表示する静止画、または 動画ファイルを1つ以上用意します。使用できるファイルの条件は以下のとおりです。

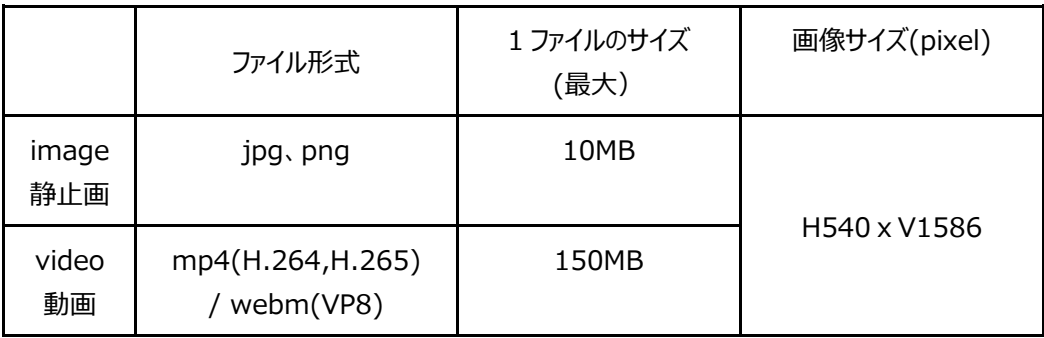

- PCから端末の管理者ページに接続します。接続方法の詳細は、[52](#page-51-0)ページ「[8.3](#page-51-0) [管理](#page-51-0) [者ページへの接続」](#page-51-0)を参照してください。
- 表示ファイルの選択と転送を行います。WEBアプリの[コンテンツ管理]メニュー下の[メデ ィアファイル登録]を選択し、転送するファイルの形式に合わせて、フォルダー2つのうち image (静止画) またはvideo (動画) のどちらかを選択します。

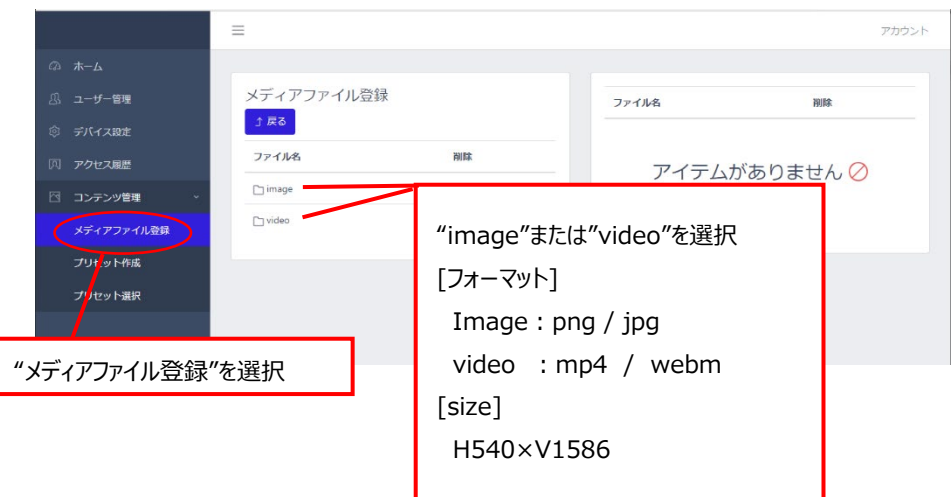

• [ファイル選択] "をクリックし、用意したファイルを選択、" 開く "をクリックするとファイルが 端末に転送されます。

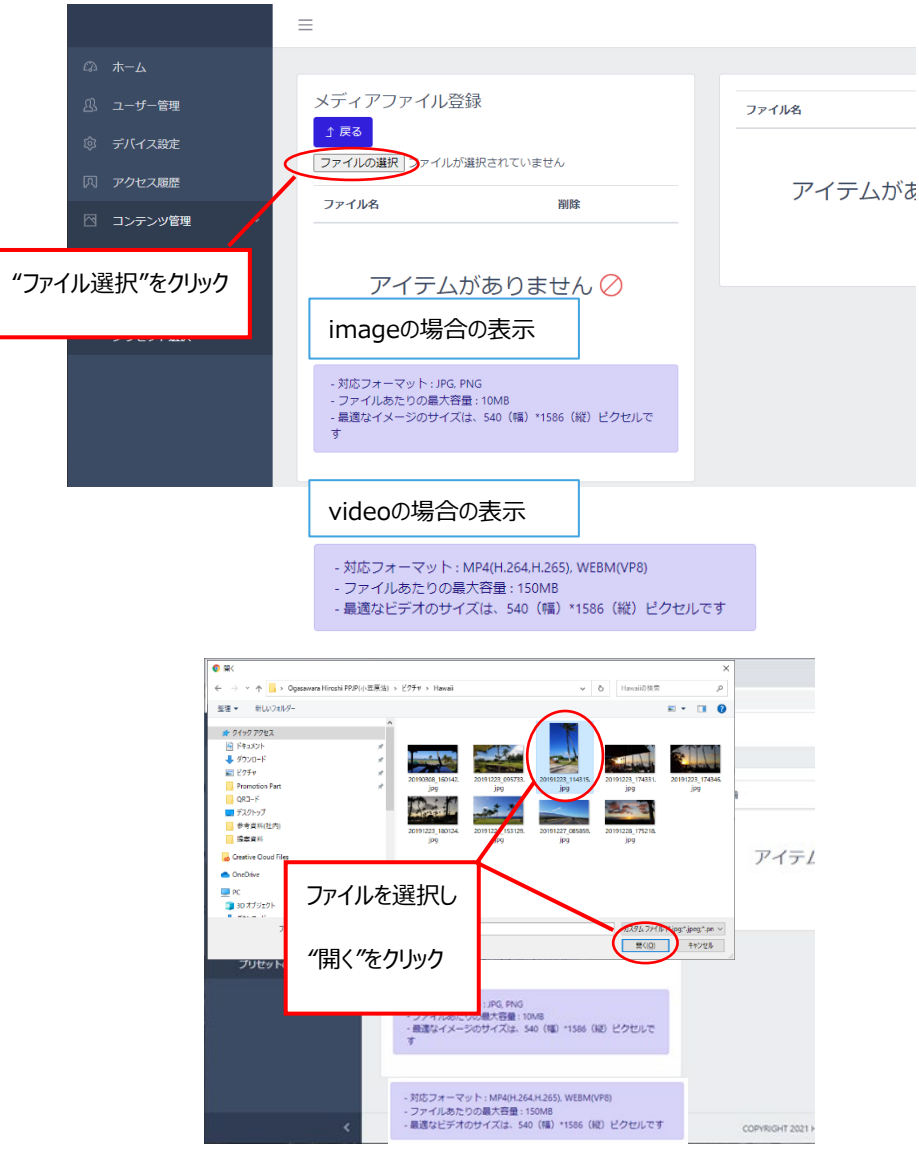

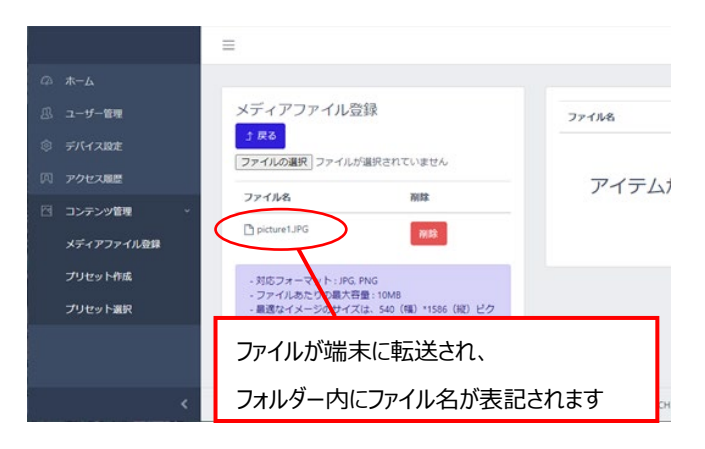

転送されたファイルを使ってプリセットを作成します。

プリセットとは、画像や動画を端末に表示させるために作成するフォルダーのようなもので す。画像は複数枚を組合わせてプリセットにすることで、スライドショーのような表示が出 来ます。動画も複数のファイルをプリセットに登録することで、連続して再生することが可 能になります。また、ファイルが1つしかない場合も、端末に表示させるためにはプリセット が必要になりますので、この操作は必ず行うようにしてください。

WEBアプリの [コンテンツ管理]メニュー下の[プリセット作成]を選択し、[セットの作成] をクリックします。

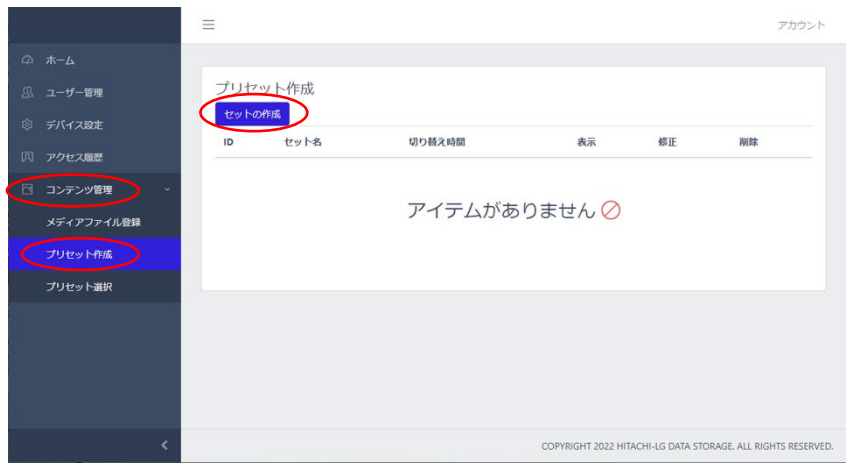

「名前(プリセットの名称)」と「ページあたりの切り替え時間(秒)」を入力し、「メディ アファイルのタイプ (コンテンツの種類) |を選択します。作成するプリセットに組み入れる コンテンツファイルを[選択されていないメディアファイル]から、[選択されたメディアファイル] へ、ドラッグ&ドロップします。

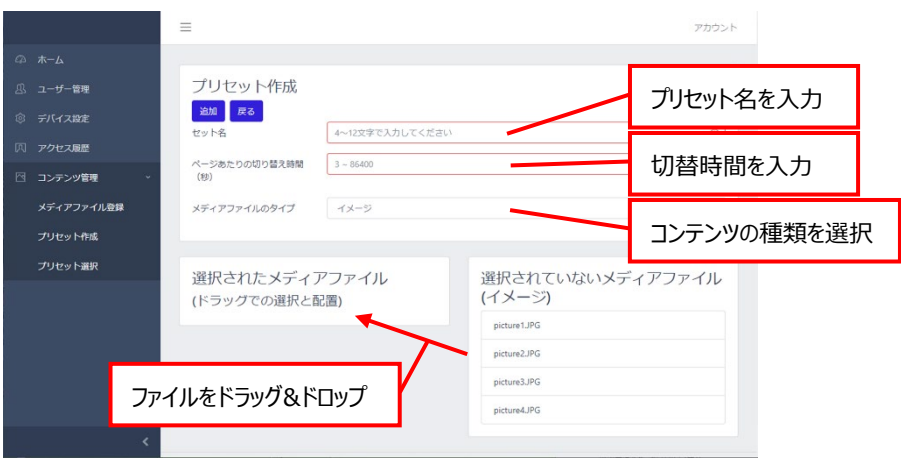

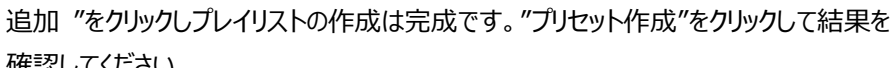

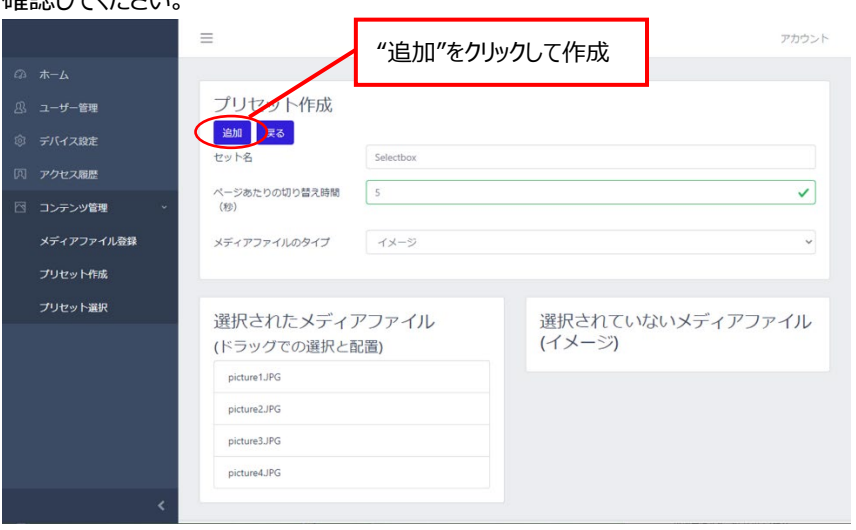

 WEBアプリの[コンテンツ管理]メニュー下の[プリセット選択]を選択し、実行するプリセッ トを選択します。[保存]をクリックすると、指定されたプリセットが表示されます。AIインタ ラクティブディスプレイのディスプレイ表示を確認してください。

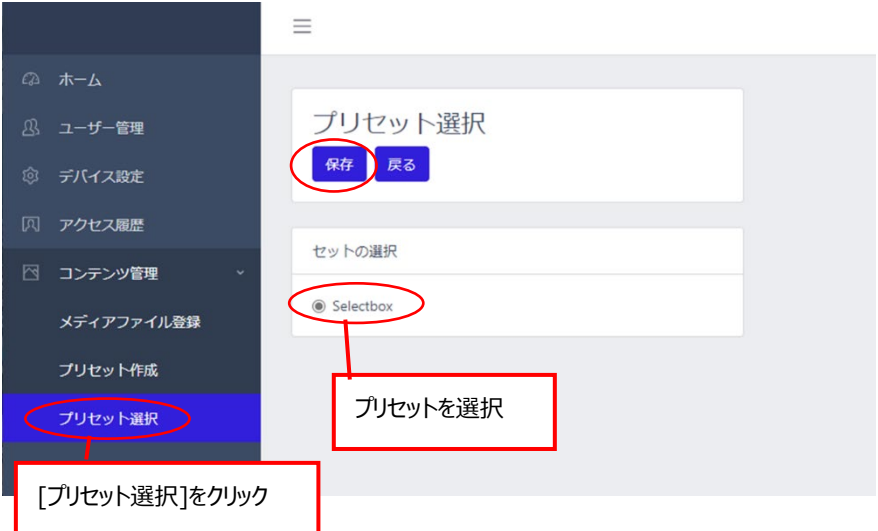

### <span id="page-60-0"></span>8.5 アカウント変更

管理者ページで、管理者アカウントのパスワードを変更することができます。 変更方法は、以下の通りです。

**1** 管理者ページで、画面右上の[アカウント] > [プロフィール]を選択します。

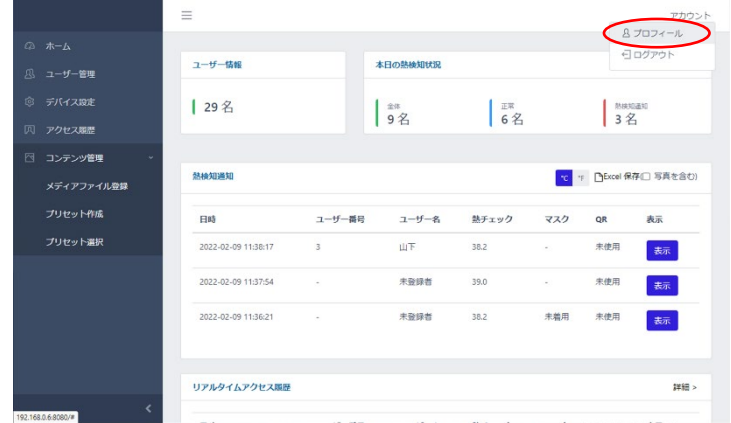

- **2** [現在のパスワード]、[新しいパスワード]、[パスワードの再入力]を入力します。
	- パスワードは、4~12桁の英数字記号が設定できます。
	- ユーザー名は、変更することができません。

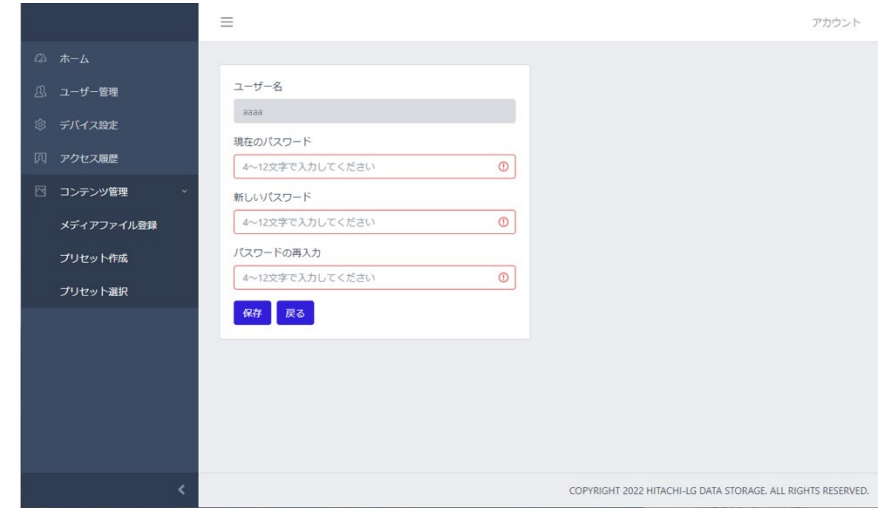

**3** [保存]をクリックした後に、[戻る]を選択します。

### 8.6 管理者ページからのログアウト

管理者ページからログアウトする方法は、以下の通りです。

**1** 管理者ページで、画面右上の[アカウント] > [ログアウト]を選択します。

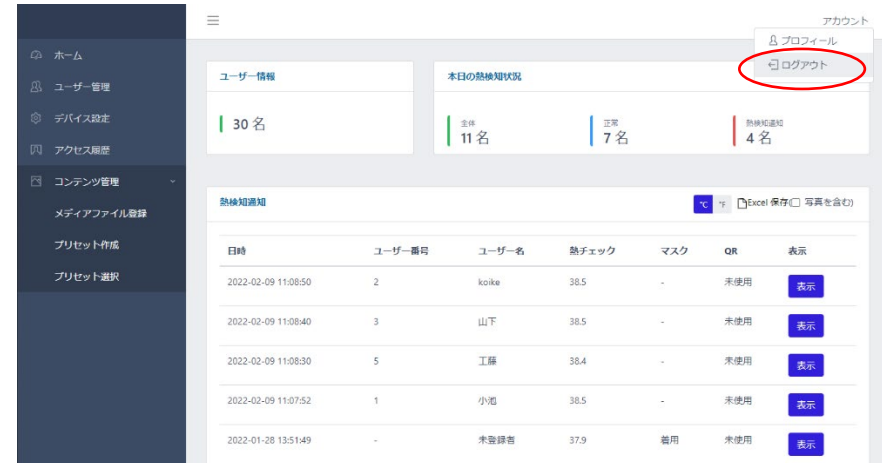

#### **2** ログイン画面に遷移します。

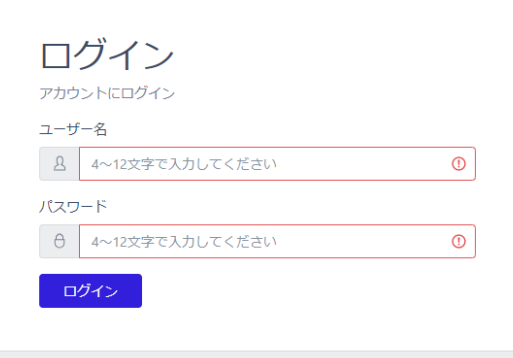

## <span id="page-61-0"></span>8.7 ソフトウェアのアップデート

端末のソフトウェアアップデートには、別途ご提供するアップデート用apkファイルが 必要です。アップデート方法は、PCの管理者ページからapkファイルを転送した後に 端末で操作する方法と、FileManagerでUSBメモリー内のapkファイルから直接 アップデートする方法、の2通りがあります。

※ソフトウェアのアップデート中は、ACアダプターを抜かないように注意してください。

#### **端末を使ってソフトウェアのバージョンを確認する**

端末にログインしてソフトウエアのバージョンを確認する方法は、以下のとおりです。

待機画面右側上段の 設定アイコンをタップします。

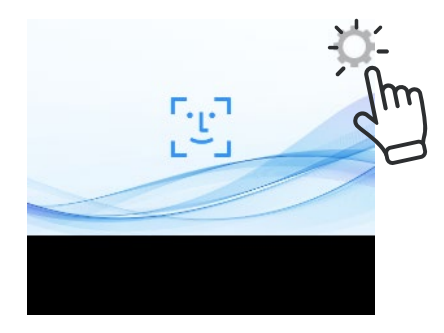

管理者アカウントのユーザー名とパスワードを入力します。

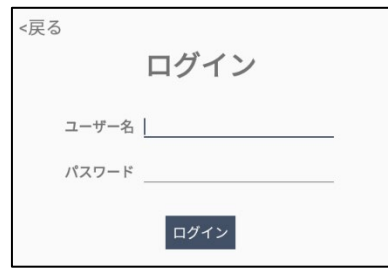

[設定]画面で、[端末設定]を選択します。

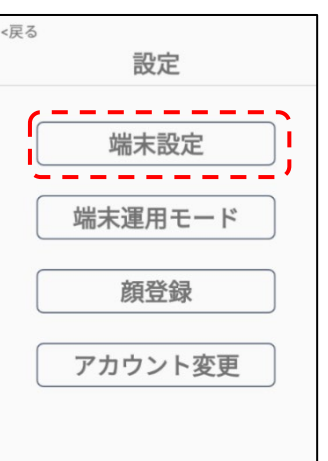

 メニューの中のソフトウェア情報にソフトウェアのバージョンが記載されていますので、これが最新 であることを確認してください。

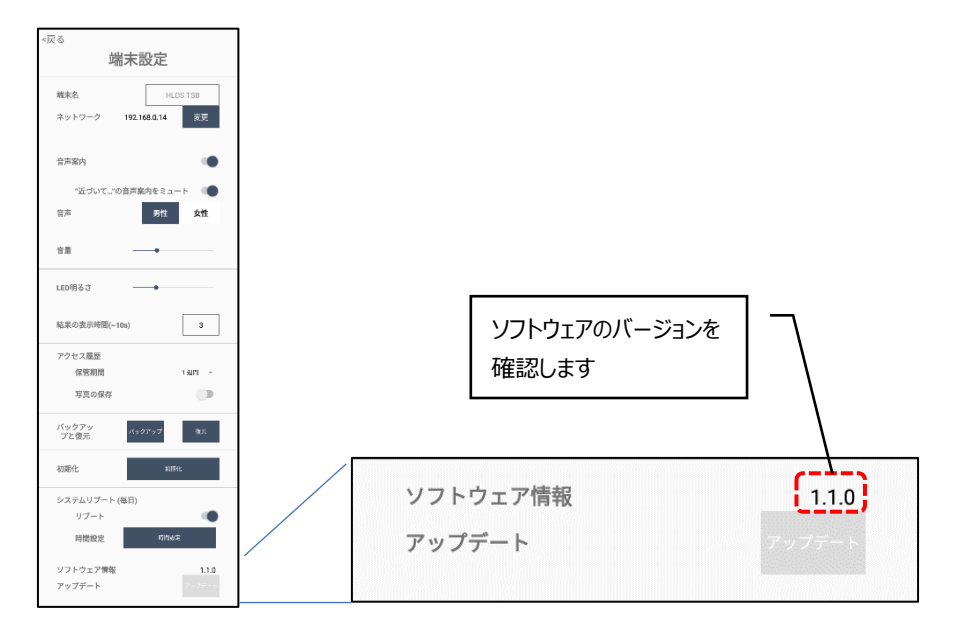

#### **PCの管理者ページを使用する場合**

PCの管理者ページからapkファイルを転送した後に端末で操作する方法は、 以下の通りです。

- PC等の管理者ページで、[デバイス設定]を選択します。
- 画面右側のソフトウェアアップデートにある、[ファイルの選択]をクリックします。
- PC内のapkファイルを選択して[開く]をクリックすると、端末への転送が始まります。
- 転送が100%完了後、デバイス設定の[保存]をクリックします。
- ここからは端末本体の操作となります。 端末の待機画面右側上段の 設定アイコンをタップします。
- 管理者のユーザー番号とパスワードを入力します。
- [設定]画面で、[端末設定]を選択します。
- [アップデート]ボタンをタップします。
- アップデート完了後、ソフトウェアは自動で再起動します。

#### **USBメモリーを使用する場合**

FileManagerでUSBメモリー内のapkファイルから直接アップデートする方法は、以下の通りです。

- **1** apkファイルを入れたUSBメモリーを、端末本体裏側のUSBポートに挿します。
- **2** ナビゲーションバーの[◁]を2回タップして、HL365.FISアプリを一旦終了します。
- 3 ナビゲーションバー上部の … をタップして、Explorerメニューを選択します。

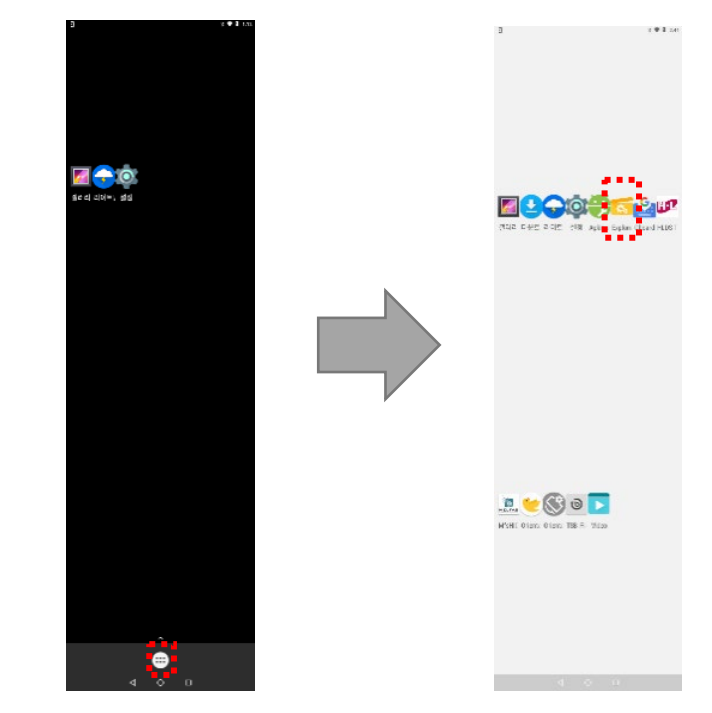

- **4** 画面の[USB]を選択して、USB内のapkファイルをタップします。
- **5** アップデート完了後、ソフトウェアは自動で再起動します。

#### <span id="page-64-0"></span>8.8 バックアップおよび復元

「HL365.FIS」のアプリ上で行った端末設定、登録済みのユーザー情報、およびアクセス履歴をバッ クアップ、または復元することができます。バックアップまたは復元する方法は、以下の通りです。

- **1** 待機画面右側上段の 設定アイコンをタップします。
- **2** 管理者アカウントのユーザー名とパスワードを入力します。
- **3** [設定]画面で、[端末設定]を選択します。
- **4** [バックアップ]ボタン、または[復元]ボタンをタップします。
	- バックアップ/復元用データは、「backup.zip」という名前の圧縮ファイルです。
	- バックアップ用データは、端末のメモリー(Downloadフォルダー)に保存 されます。
- **5** [確認]ボタンをタップします。
	- $\boldsymbol{\mathcal{X}}$ • バックアップ時、以前のバックアップが存在する場合、ファイルを消去(上書き)してバッ クアップしてもよいか確認画面が表示されます。バックアップをしない場合は[キャンセ 参考 ル]、バックアップする場合は[確認]をタップします。
		- USBメモリー使用時は、データの万一の消失に備えて、メモリー内のデータを他のスト レージデバイスにコピーした後に実行することを推奨します。

#### <span id="page-65-0"></span>8.9 初期化

「HL365.FIS」で行った設定・保存した内容を初期化することができます。 端末を初期化する方法は、以下の通りです。

- 1 待機画面右側上段の 32 設定アイコンをタップします。
- **2** 管理者アカウントのユーザー名とパスワードを入力します。
- **3** [設定]画面で、[端末設定]を選択します。
- **4** [初期化]ボタンをタップします。
	- $\boldsymbol{\mathcal{U}}$  端末設定が初期化されると、登録済みのユーザー情報とアクセス履歴が全て削除さ れるため、注意してください。 参考
		- Andorid™OSを初期化することを許可していません。万が一初期化した場合は、 有償で本体の初期設定を行わなければなりません。十分注意をしてください。

#### 8.10 システムリブート(再起動)

本端末は定期的に自動でリブート(再起動)することができます。定期リブートの方法は、以下の通り です。

- **1** 待機画面右側上段の 設定アイコンをタップします。
- **2** 管理者アカウントのユーザー名とパスワードを入力します。
- [設定]画面で、[端末設定]を選択します。
- [システムリブート]の[リブート]ボタンをオンにします。
- [時間設定]ボタンを押し、定期リブートしたい時間を設定します。
	- [現在の設定値]に、現在の設定時間が表示されています。変更する場合 は、時間入力部を上下にスクロールして時間を合わせます。
- [時間設定] > [確認]をタップします。

## 09. 製品保証

この度は、当社製品をご購入いただき誠にありがとうございました。

この製品は、当社の厳密な品質管理及び、検査を経て出荷されておりますが、万一製造上の不備 により正常な使用状態で故障した場合、本書記載の無償保証規定により、対応をさせて頂きます。

- < 無償保証規定 >
- 1. 取扱説明書、本体貼付ラベル等の注意書きに従った使用状態で保証期間内に故障した場 合には、HLT-SDBF1端末本体および、付属品(ACアダプター)を対象に、修理または交換さ せていただきます。

故障や不具合により誘発される営業損失、諸経費等のすべての損害は補償対象には含まれ ておりません。

ご依頼の際には「AI インタラクティブ ディスプレイ HLT-SDBF1 クイックガイドマニュアル」に記 載の、製品保証書(以下、製品保証書と記載)のご提示が必要となります。製品保証書の表 に必要事項をご記入の上、不具合のあった製品端末または付属品と一緒に、ご提示をお願い します。

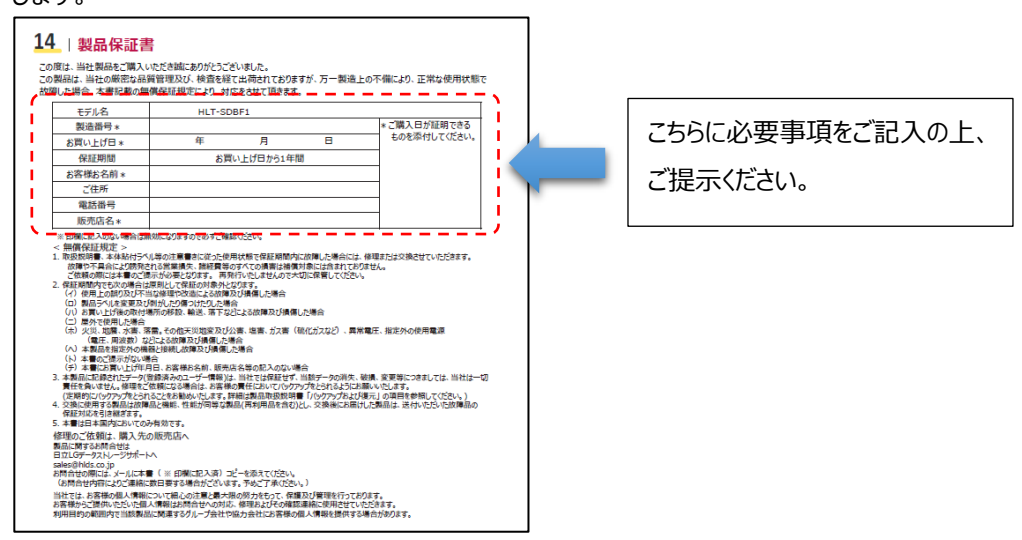

- 2. 保証期間内でも次の場合は原則として保証の対象外となります。
	- (イ)使用上の誤りや不当な修理、改造及び、製品の分解等により故障及び損傷した場合
	- (ロ)製品ラベルを変更及び剥がしたり傷つけたりした場合
	- (ハ)お買い上げ後の設置場所の移設、輸送、落下などによる故障及び損傷した場合
	- (ニ)屋外で使用した場合
	- (ホ)火災、地震、水害、落雷。その他天災地変及び公害、塩害、ガス害(硫化ガス など)、異常電圧、指定外の使用電源(電圧、周波数)などにより 故障及び損傷した場合
	- (へ)本製品を指定外の機器と接続し故障及び損傷した場合
	- (ト)製品保証書のご提示がない場合

(チ)製品保証書にお買い上げ年月日、お客様お名前、販売店名等の記入のない場合

- 3. 本製品に記録されたデータ(登録済みのユーザー情報や、アクセス履歴等)は、当社では保証せず、 当該データの消失、破損、変更等につきましては、当社は一切責任を負いません。修理をご依頼に なる場合は、お客様の責任においてバックアップをとられるようにお願いいたします。(定期的にバックア ップをとられることをお勧めいたします。詳細は製品取扱説明書 「8.8 バックアップおよび復元」 を参 照してください。)
- 4. 交換に使用する製品は故障品と機能、性能が同等な製品(再利用品を含む)とし、交換後にお届 けした製品は、送付いただいた故障品の保証対応を引き継ぎます。
- 5. 本製品保証は日本国内においてのみ有効です。

#### 修理のご依頼は、購入先の販売店へ

製品に関するお問合せは

〒108-0022 東京都港区海岸三丁目22番23号

日立LGデータストレージサポートへ

sales@hlds.co.jp

お問合せの際には、メールに製品保証書(必要事項記載済み)のコピーを添えてください。

(お問合せ内容によりご連絡に数日要する場合がございます。予めご了承ください。)

当社では、お客様の個人情報について細心の注意と最大限の努力をもって、保護及び管理を行っております。 お客様からご提供いただいた個人情報はお問合せへの対応、修理およびその確認連絡に使用させていただきます。 利用目的の範囲内で当該製品に関連するグループ会社や協力会社にお客様の個人情報を提供する場合がありま す。

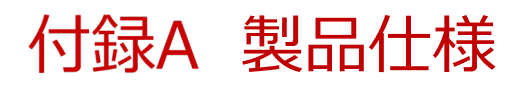

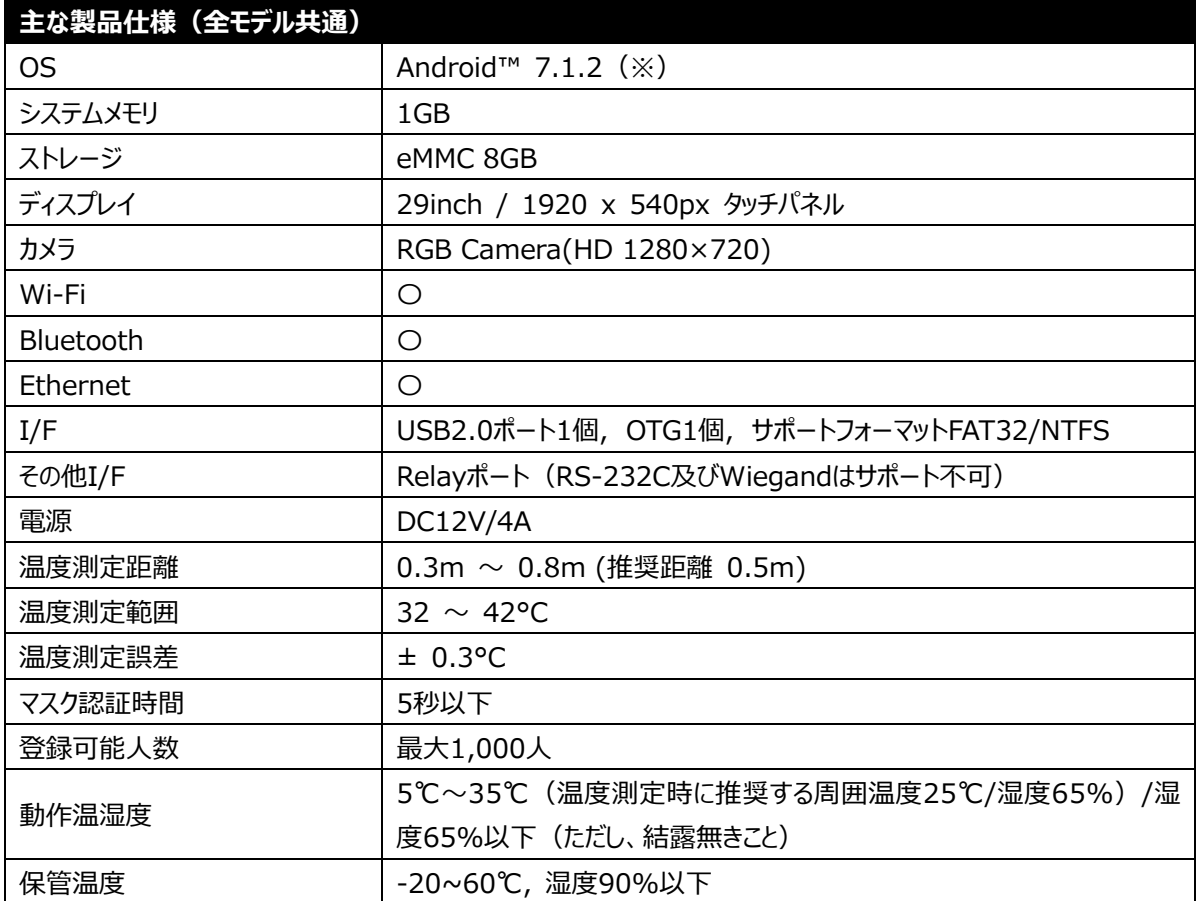

※ 本製品は Google Play に対応しておりません。

※ OS のバージョンは固定となります。

※ サイネージとしての利用や、顔認証およびサーマルカメラ以外の用途はサポート対象外となります。

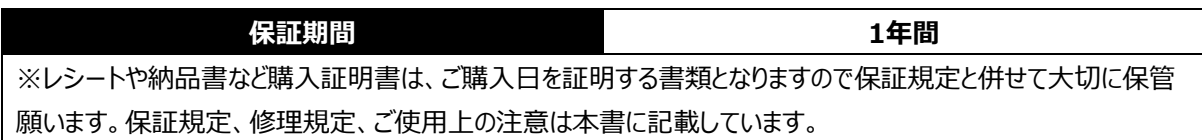

## 付録B 製品サイズ

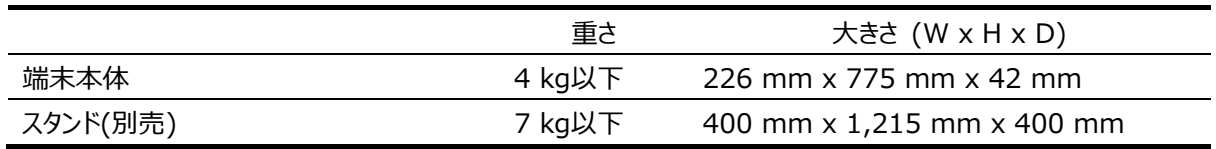

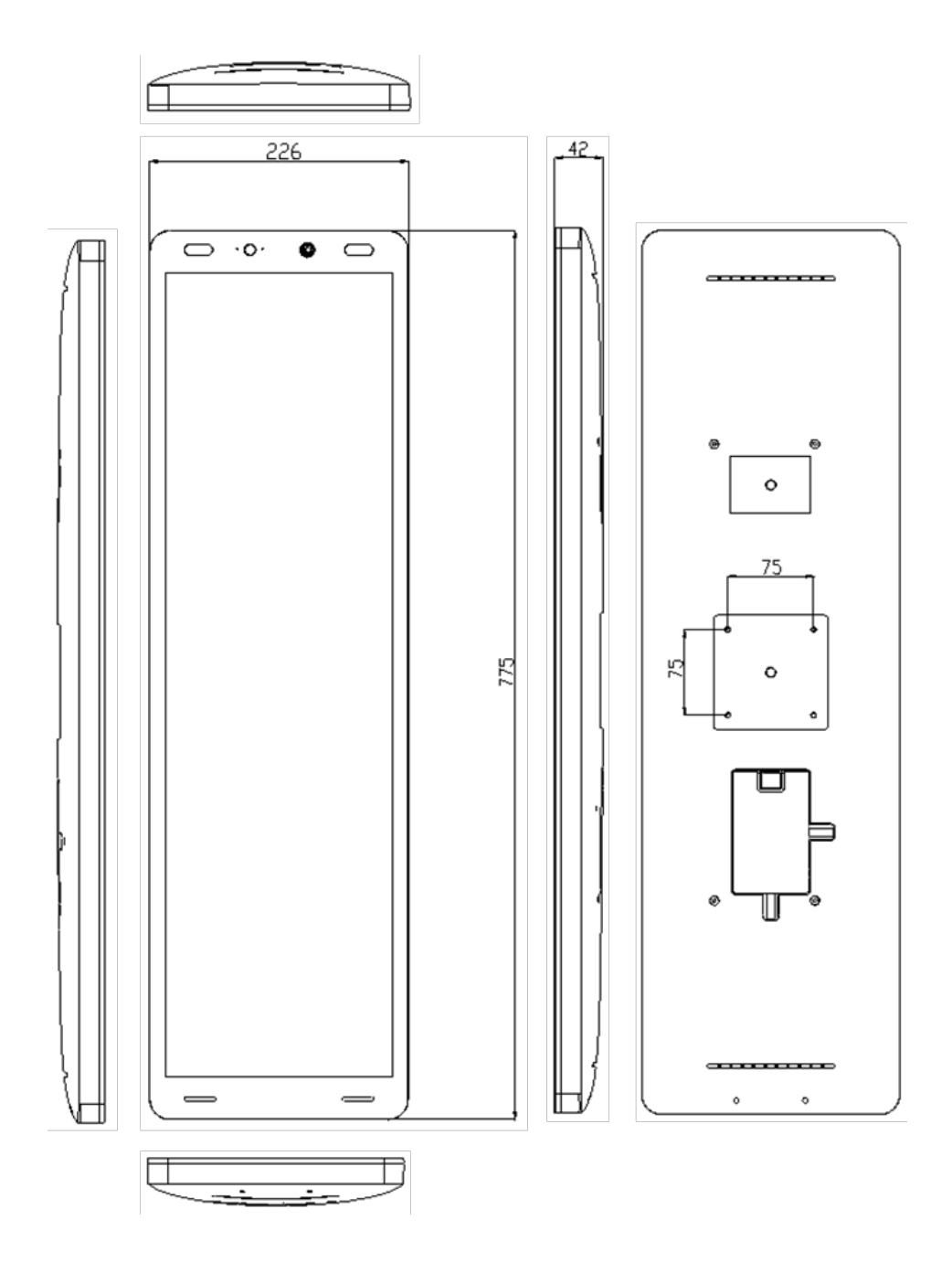